## **NCP Payments by NAVAX**

**Manual**

2020.07.14

## UUNUX

## **Table of Contents**

General

### **Setup**

NCP Payment Export Setup Wizard NCPE Payments Export Setup Bank Account Setup Bank Codes XML Schemas XML Schema Values Countries/Regions Language Setup SEPA Mandates Text Lines Customer Bank Account List Vendor Bank Account List SEPA-Direct Debit-Mandates

### **Export Tasks**

Working with Payments Export Payment Journals Make Payment Suggestions One-Time Transfer Create Payment File Payment File Summary Payment Notification E-Mail Suggestion

### **Reports and Analysis**

Payment Statistics

### **Archive**

- Customer Ledger Entries Vendor Ledger Entries Employee Ledger Entries
- Bank Account Ledger Entries
- Clearing Entries
- Payment Entries
- Payment Remittance Entries
- Payment Posting Entries

### **Appendix**

Payments Export - Delete Data Release Notes Version History

## **General**

**NCP Payments** is integrated in the financial management of Business Central. The extension **NCP Payments** consists of 2 modules, which are available separately, and adds the following functions to Business Central:

## **Export**

NCPE Payments Export (NCPE Payments Export by NAVAX) extends Dynamics 365 Business Central with the capability to create payment files for submitting to your bank. NCP Payments Export works with payment suggestions (and direct debit suggestions) based on open entries of vendors and customers to create a payment file. This file can then be transferred to your bank via the banking software.

The following formats are supported:

- Non-SEPA-Credit Transfer
- SEPA-Credit Transfer
- SEPA-Direct Debit

### **Note**

SEPA-Direct Debit is only possible for customers.

## **Import**

NCPI Payments Import (NCPI Payments Import by NAVAX) extends Dynamics 365 Business Central with the functionality of importing the payment files that you can download from your bank to use in Business Central in a payment book sheet.

The following formats are supported:

- camt.052 includes the balance report and the intraday sales. This includes debits and credits to the corresponding accounts. The camt.052 message also contains details of the individual transactions on the accounts.
- camt.053 provides information about posted transactions on the relevant accounts. It contains the posted transactions, details of the corresponding postings, and the balance notifications for the accounts.
- camt.054 informs about upcoming and posted transactions and their details.

To be able to use the extension **NCPE Payments Export**, some settings must be done. The module comes with a **Assisted Setup** that helps to configure the necessary parameters for use. To do this, go to **Setup and Extensions** > **Assisted Setup** from the role center and select the entry **NCPE Payments Export Setup**. The step-by-step wizard guides you through the setup.

### **Navigation**

The NCPE Payments Export or NCPI Payments Import is integrated in the roles of Accountant and Accounting Manager.

Actions, pages and reports that originate from the extension NCPE Payments Export (NCPE Payments Export by NAVAX) will be "[Tell me what you want"](https://docs.microsoft.com/de-at/dynamics365/business-central/ui-search) recognized. Use the search term "**Payments Export**" or the alternative search terms "**ncpe**", "**sepa**" and/or "**navax**".

Actions, pages and reports that originate from the extension NCPI Zahlungsverkehr Import (NCPI Payments Import by NAVAX) will be "[Tell me what you want"](https://docs.microsoft.com/de-at/dynamics365/business-central/ui-search) recognized. Use the search term "**Payments Export**" or the alternative search terms "**ncpe**" and/or "**navax**".

## **Setup,**

## **Payments Export Setup Wizard**

Before the **NCP Payments Export (NCPE Payments Export by NAVAX)** can be used, its basic functionality must be set up. This wizard will help you to setup the necessary parameters by walking through them step by step, so you can immediately start working with the **NCP Payments Export**.

In the following section the steps with the parameters are explained.

#### **Note**

You can skip individual steps at any time and complete the configuration at a later time in the **NCP Payments Export Setup**.

### **Fields, Page Originator Setup**

In the section **Originator Setup** the settings for the export file are defined that specify the originator. If the payment file is exported then this is the data that is that makes your company identifiable as the ordering party. When you start the wizard for the first time, the values from the company information are used for this step.

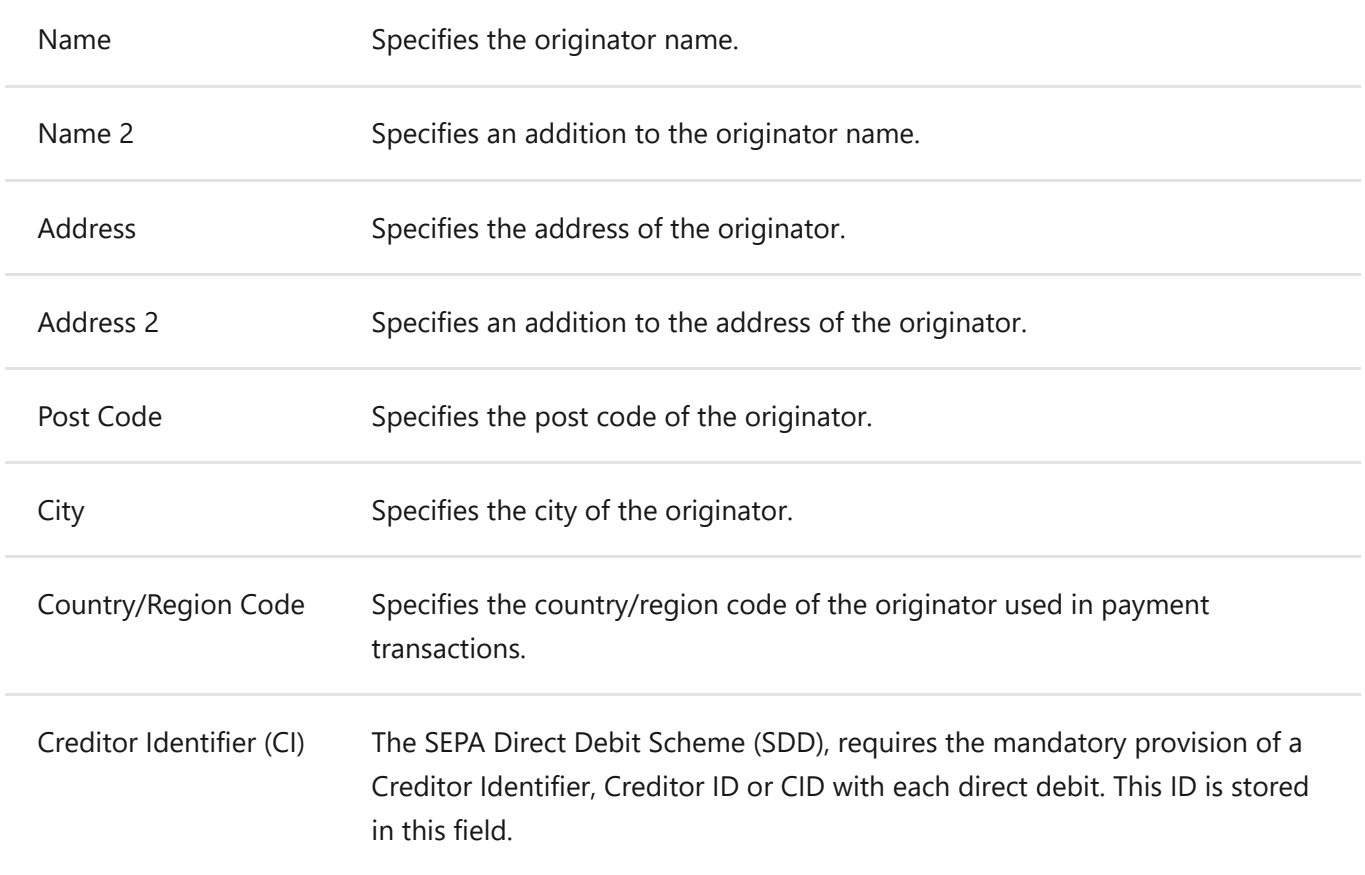

With next you get to the next setup page of the wizard.

### **Page, XML Schemas Setup**

**XML Schemas** are required for the generation of SEPA and non-SEPA files. With this wizard you can import predefined schemas.

In order to be able to use them for the export of the payment file for your bank, you must assign the **XML Scheme** to a bank. The association of the schemas

to the individual bank accounts is done in the **Bank Account Setup** which you will find later within the wizard. With the action

 **Download XML Schemas** the download and import into the database is started.

#### **Note**

The XML Schemas can change or be supplemented in the future. We provide the latest rulebooks online, these updates and changes can be downloaded

in the **NCP Payments Export Setup** using the action **XML Schemas**. In the opened page click the action **Download** in the **XML Schemas** setup.

For more information, see Setup, XML Schemas.

## **Page, SEPA Countries Setup**

With this wizard page you can set up the **SEPA countries** in the countries/regions table. The field "SEPA" is set, which is used to identify the participating SEPA countries based on a list of all participating countries. With the action **Setup SEPA Countries** the setup is started.

### **Page, Bank Codes Setup**

With this wizard, you can import bank codes from 3 different sources. You have the choice to download the data from the specific banking institutions or from all of them together. The sources of the data are the European Central Bank, the Austrian National Bank or the Deutsche Bundesbank. This download creates records in the table **Bank Codes**.

## **Page, Bank Account Setup**

In this step the **Bank Account Setup** can be completed. If you click on the action **Open Bank Account Setup**, the page will open where you can enter your bank details and link the **XML Schemas** that you want to use.

For more information, see Setup, Bank Account Setup.

### **Fields, Payment File Setup**

Define here the necessary settings for the creation of the **Payment File**.

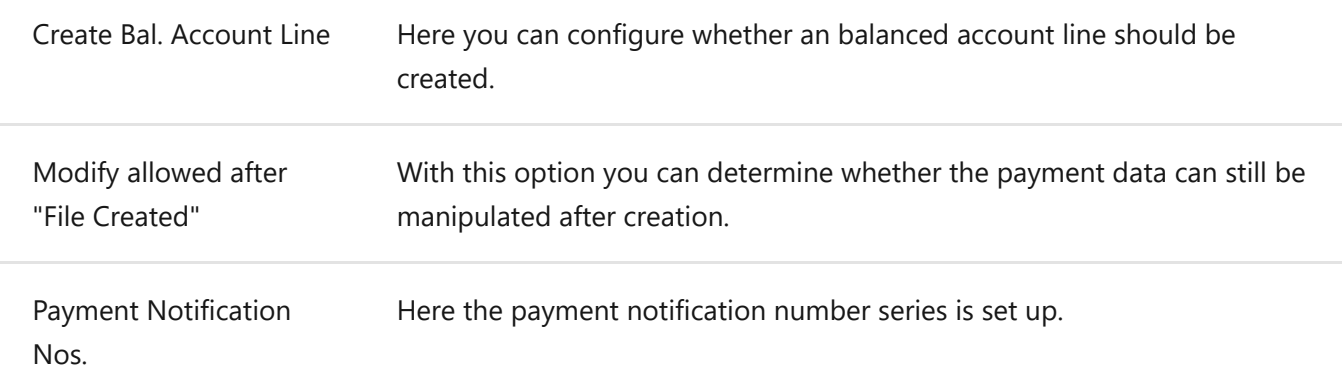

The action **Payment File Setup** creates default entries that are not assigned to a specific account. A line is created in the table **Payment File Setup** for each **Payment Type**. For more information, see Setup, Payment File Setup.

### **Fields, Payment Notification E-Mail Setup**

Use this wizard to configure the necessary parameters for sending the notification e-mails.

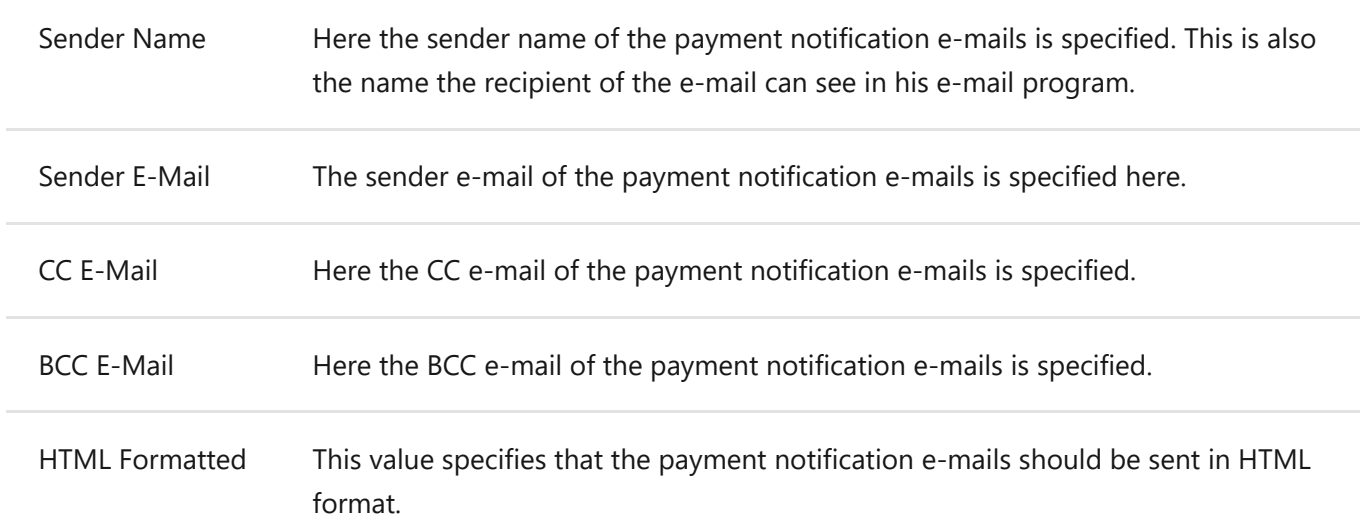

With the action Send Test Message an E-Mail can be sent to check the settings.

#### **Note**

Before you can send a test message or use the notification e-mail functionality, you must first complete the **SMTP Mail Setup**. You can find information about this in the Business Central Online Help under [Set Up E-Mail](https://docs.microsoft.com/de-at/dynamics365/business-central/admin-how-setup-email)

### **Page, Language Setup**

All the necessary settings for the individual language codes, as well as notification texts and the SEPA mandate texts will be set up on this page. Values can be suggested for the language setup via the action Initialize Languages. In most cases, no language code is stored for vendors and customers. You should therefore also set up a record without a language code.

## **Finish Setup**

If you click on **Finish** the configuration will be written into the table **NCP Payments Export Setup**.

## **Setup,**

## **Payments Export Setup**

Before the NCPE Payments Export (NCPE Payments Export by NAVAX) extension can be used, it must be set up.

In the window **NCPE Payments Export Setup**, the general settings and defaults are defined.

#### **Important**

The trial version expires in 30 days.

After that, the functions of NCPE Payments Export (NCPE Payments Export by NAVAX) can only be used with a valid license.

Please note that the licensing process may take some time.

The license can be applied for or verified using the action **What's New?**.

A browser window is opened.

Then click on **Send License Request** to send an e-mail with your request.

In the following days you will receive an e-mail with further information.

As soon as the licensing is completed (or if a license already exists), the license can be updated using the action **Update License**.

For more information, see **Update License**..

## **Fields, Suggest Payments**

In the section **Suggest Payments** the settings for the creation of the **Payment Suggestions** are defined.

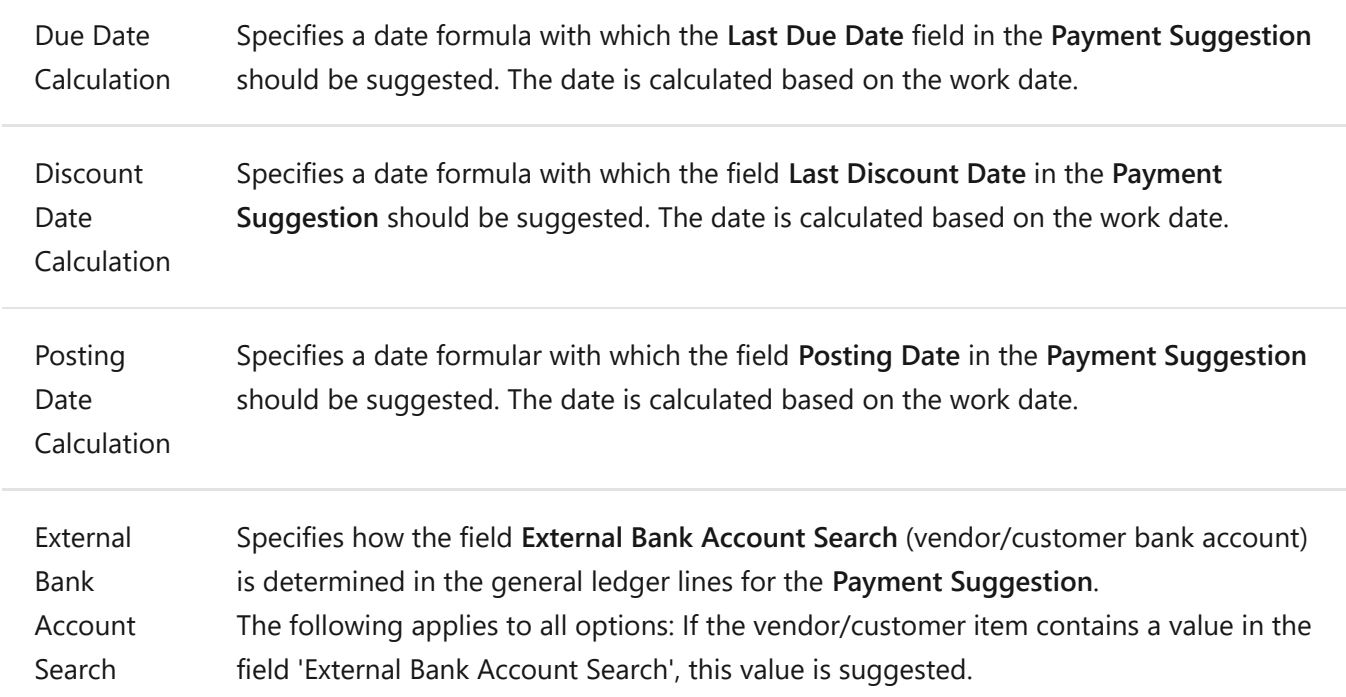

### **Fields, Originator**

In the section **Originator** Setup the settings for the export file are defined. When the payment file is exported, this data is exported to make you or your company identifiable as the ordering party. When you start the wizard for the first time, the values from the company data are used as default values for this step.

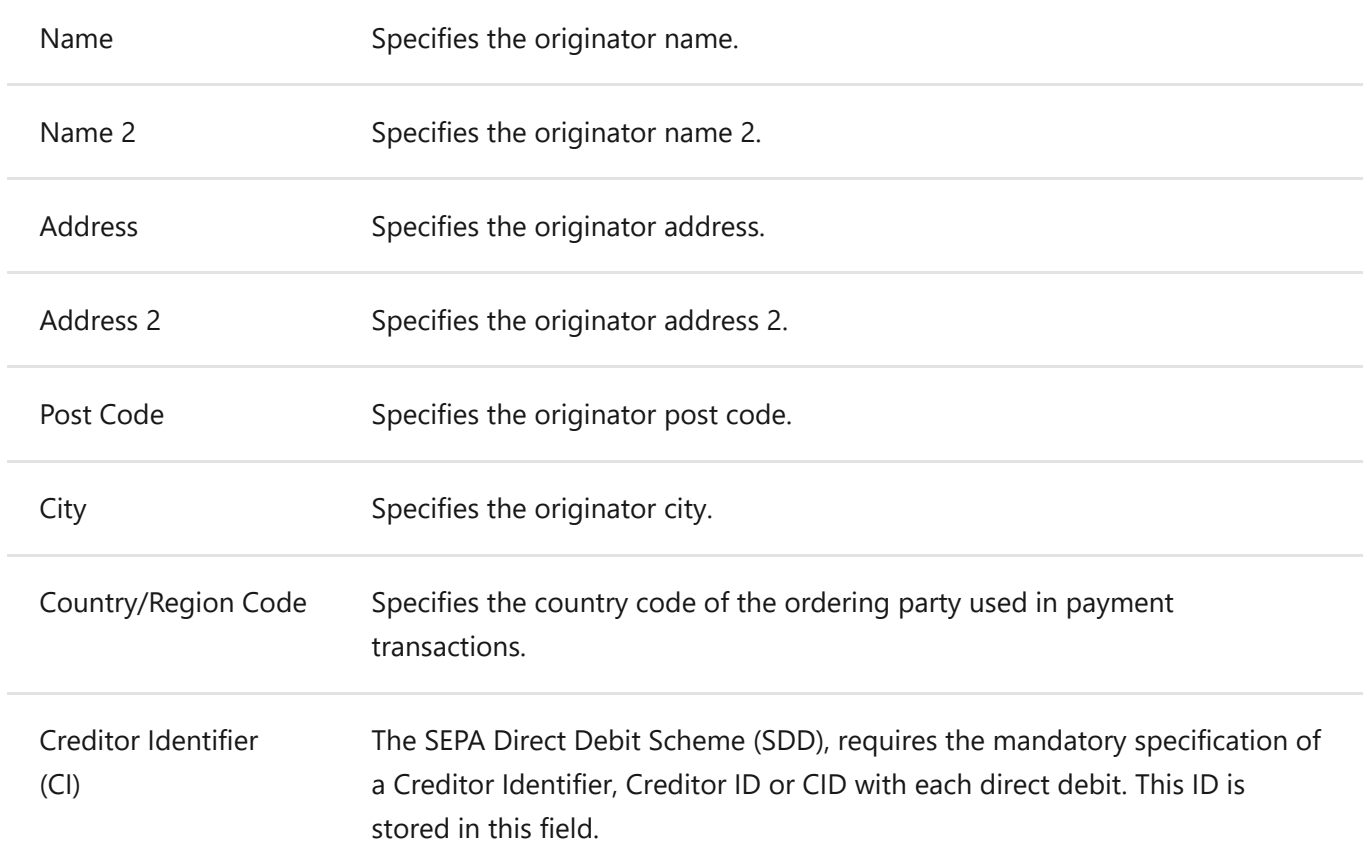

### **Fields, Create Payment File**

In the section **Create Payment File** and **Payment File** the settings for the different payment files are defined. You can set up one bank account per payment type that uses this setting. If the field **Bank account number** leaved blank, then this setting applies globally for all bank accounts.

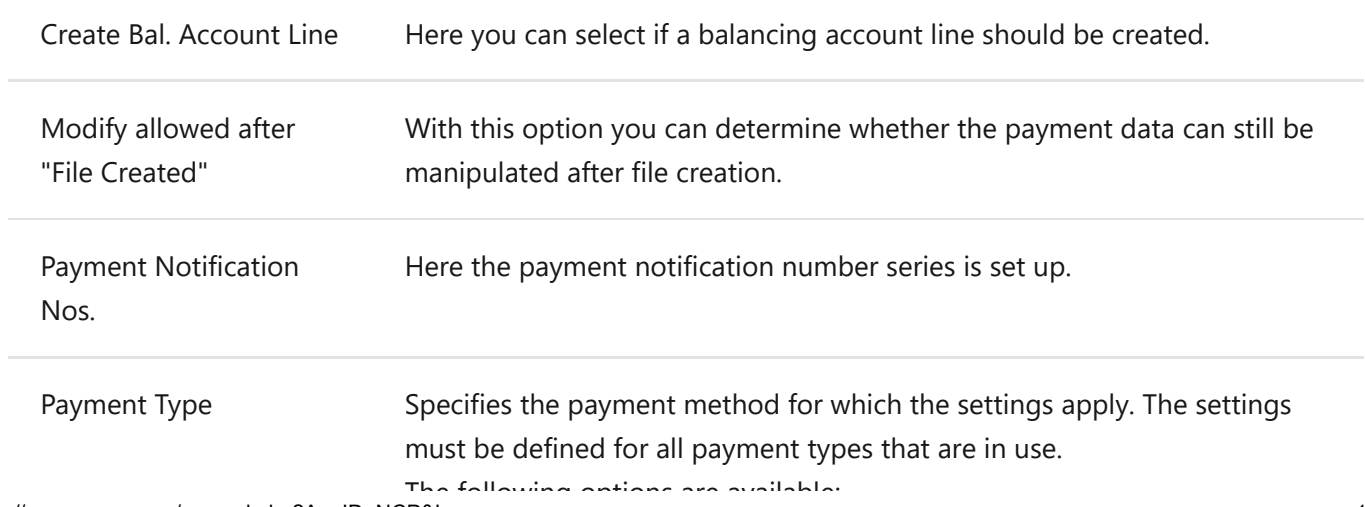

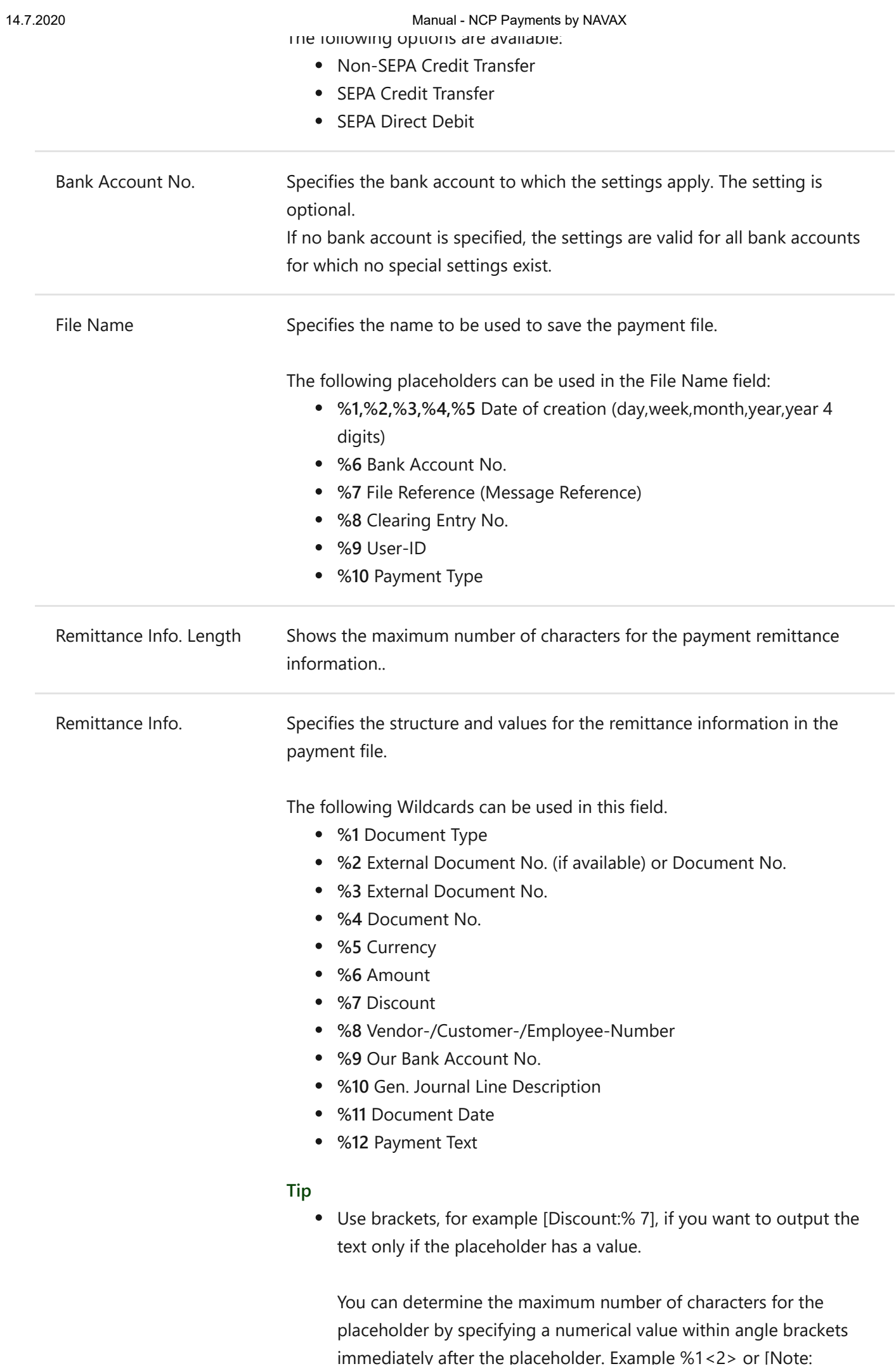

https://www.navax.app/manual.php?AppID=NCP&L=en 12/65

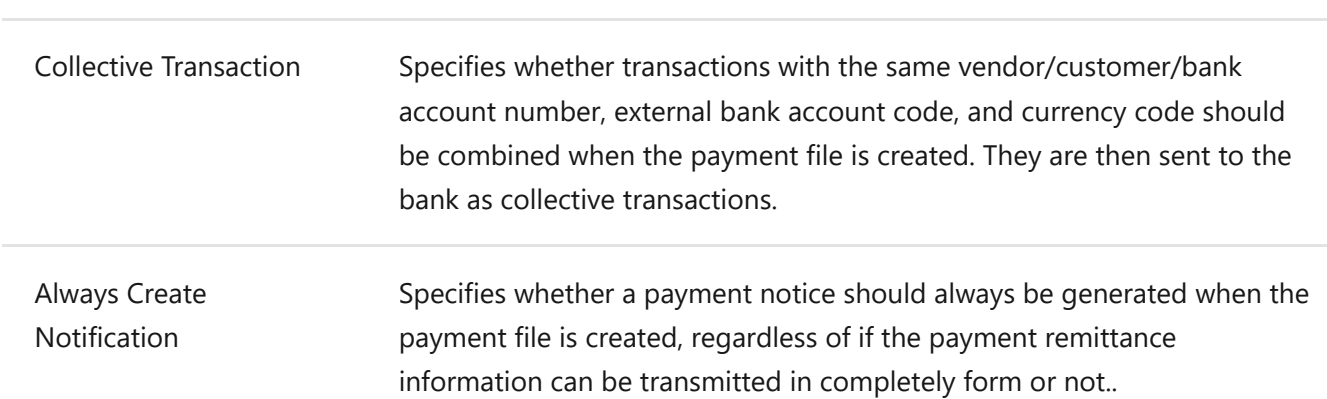

 $%10<15>$ ].

### **Fields, Pmnt. Notification E-Mail**

In the section **Pmnt. Notification E-Mail**, the settings for the notification e-mail sending are configured. If you have created a **Payment File** you can view a list of possible payment notification e-mails on the page **NCP Payment File - Summary** with the action **Payment Notification E-Mail Suggestion**. The parameters you set up in this section will be used as the default value for sending.

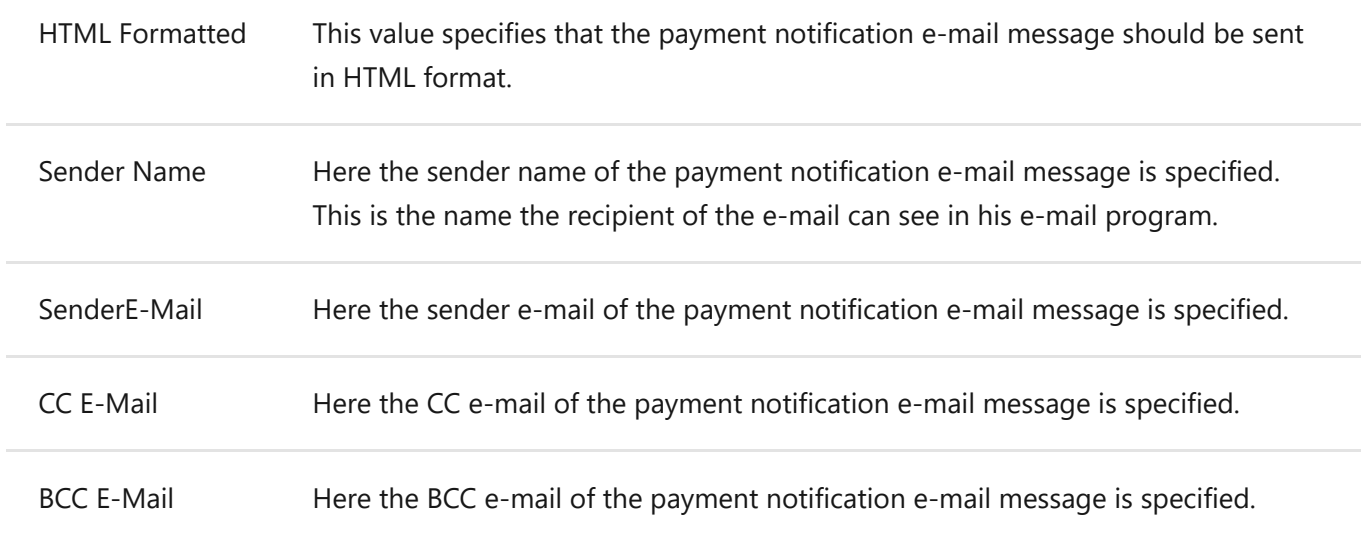

For more information, see Tasks, Payment Notification E-Mail Suggestion.

### **Fields, Bank Codes Resources**

In the section **Bank Codes Resources** the sources for the **Download** of the bank codes are defined. You can start the **Download** through assisted setup or on the **Bankcodes** page.

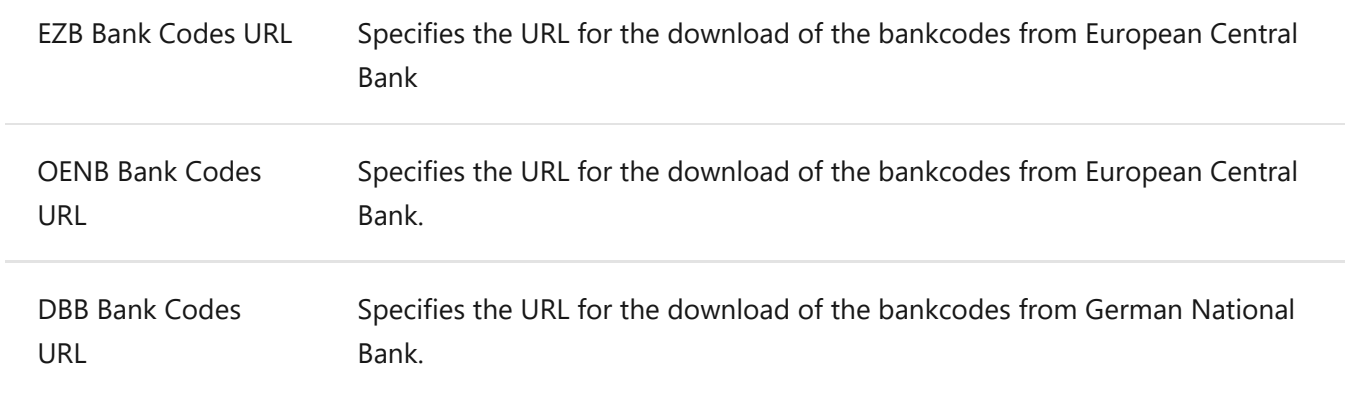

For more information, see Setup, Bank Codes.

### **Setup, Actions**

#### **Bank Accounts**

In the window **NCP Payments Bank Account Setup**, all bank accounts required for payment transactions are defined or managed.

For more information, see Setup, Bank Account Setup.

### **• Bank Codes**

In this window, the **Bank Codes** and the **SWIFT Codes** of the banks are defined or managed.

For more information, see Setup, Bank Codes.

### **XML Schemas**

XML schemas are required for the creation of SEPA and non-SEPA files. The assignment of the schemes to the individual bank accounts can be done in the **Payments Bank Account Setup**.

For more information, see Setup, XML Schemas.

### **Currencies**

Using this action the currencies can be set up.

### **Countries/Regions**

Using this action, countries/regions can be set up. For more information, see Setup, Countries/Regions.

#### **Languages**

**Payment Notification Texts** und **SEPA Mandate Texts** are displayed and managed in the **Language Setup** window for each language code.

For more information, see Setup, Languages.

## **System, Fields**

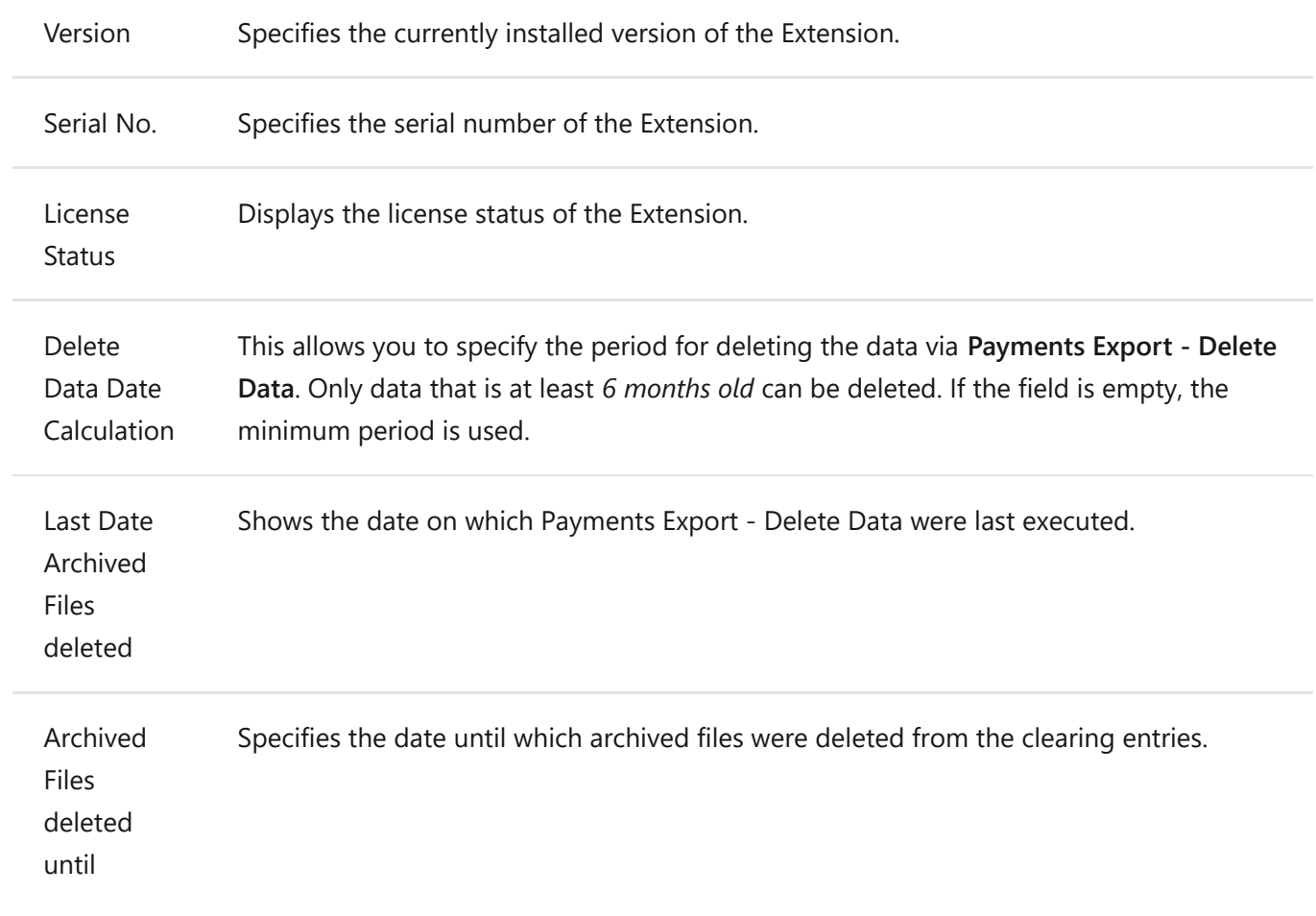

### **System, Actions**

#### **What's New?**

Via **What's New?** you have access to additional information, documents and resources of the Extension.

### **Update License**

Updates the License of the Extension or checks if it is up to date.

#### **Note**

The licence must be updated once a year.

In the **NCPE Payments Export Setup**, the expiry date of the license and the remaining days are viewed under **System**.

Within the last 30 days before the license expires, messages will be viewed.

### **Version History**

Views the history, where you can see, which version of the Extension was installed.

#### **Send Pmt. Notification Test Message**

This action, gives you the possibility, to test the settings of the payment notice e-mail functionality. If the function is called, the e-mail address to which the payment notice test message is to be sent must be specified in the field **Test message to**.

#### **Delete Data**

By creating a payment file, an entry is made in the clearing entries. The created payment file is also saved there. If necessary, you can use this action to remove the archived payment files from the clearing items.

#### **Note**

For more information, see Appendix, Payments Export - Daten löschen. The files can no longer be exported.

# **Setup,**

## **Zahlungsverkehr Import Einrichtung**

Bevor der NCPI Zahlungsverkehr Import (NCPI Payments Import by NAVAX) verwendet werden kann, muss dessen grundlegende Funktionalität eingerichtet werden.

Im Fenster **NCPI Zahlungsverkehr Import Einrichtung** werden die allgemeinen Einstellungen und Vorgaben festgelegt.

#### **Important**

Die Testversion läuft in 30 Tagen ab.

Danach können die Funktionen von NCPI Zahlungsverkehr Import (NCPI Payments Import by NAVAX) nur mehr mit einer gültigen Lizenz genutzt werden.

Beachten Sie, dass der Lizenzierungsprozess einige Zeit dauern kann.

Die Lizenz kann über die Aktion **What's New?** beantragt bzw. überprüft werden.

Dabei wird ein Browserfenster geöffnet.

Klicken Sie anschließend auf **Lizenzanfrage senden** um eine E-Mail mit Ihrer Anfrage zu senden. In den nächsten Tagen erhalten Sie eine E-Mail mit weiteren Informationen.

Sobald die Lizenzierung abgeschlossen ist (oder wenn bereits eine Lizenz vorhanden ist, kann die Lizenz über die Aktion **Lizenz aktualisieren** aktualisiert werden.

Weitere Informationen dazu finden Sie unter **Lizenz aktualisieren**.

TODO

## **Setup, Bank Account Setup**

In the window **NCP Payments Bank Account Setup**, all bank accounts that are required for payment transactions are entered or managed here.

### **Fields**

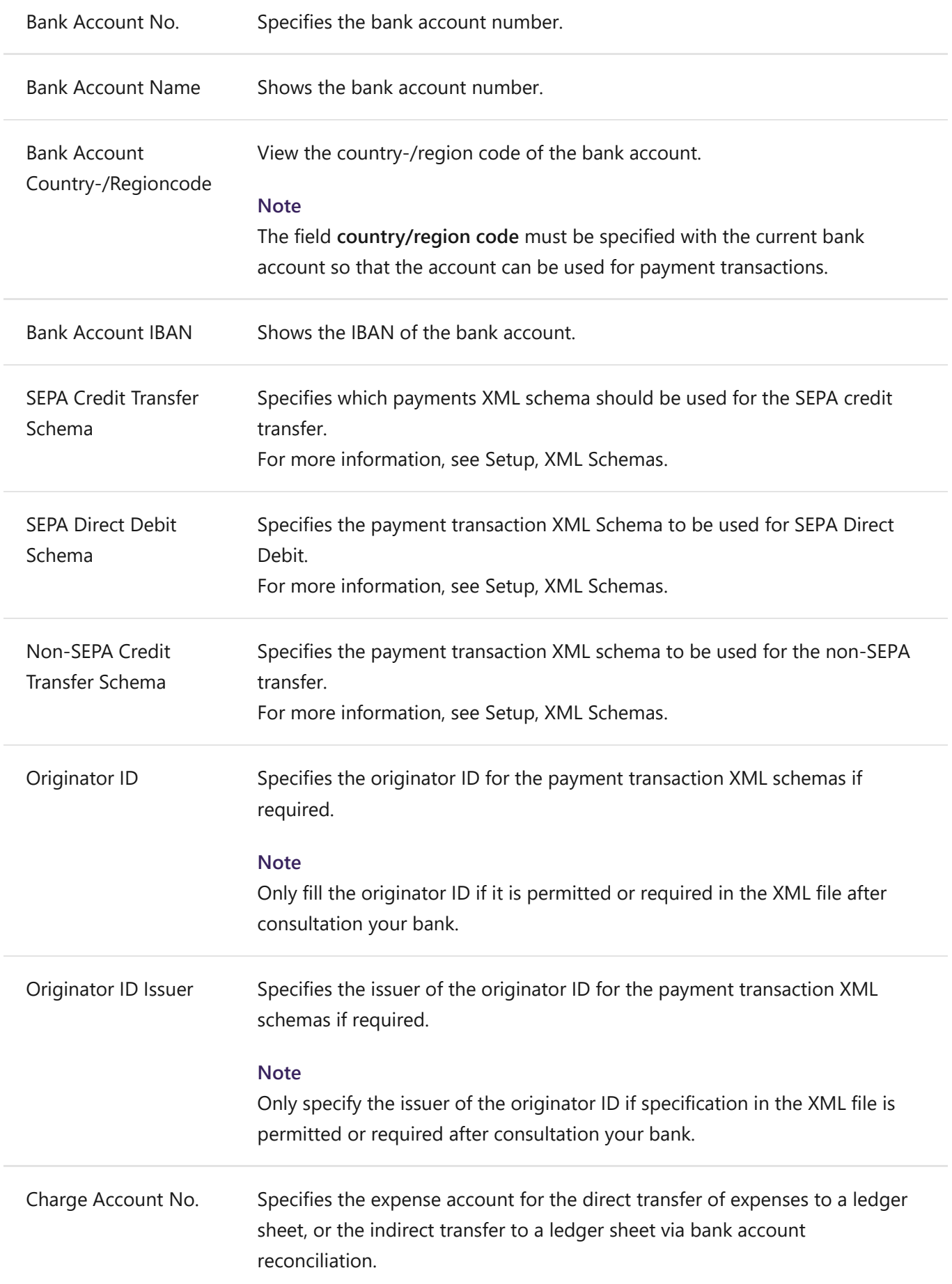

## **Action**

### **Bank Account Card**

This action opens the **Bank Account Card** where you can specify the details for this bank account.

### **Clearing Entries**

Clearing Entries for the bank account are displayed here. When you create a payment file, a **Clearing Entry** is created for each record.

For more information, see Archive, Clearing Entries.

## **Setup, Bank Codes**

In the page **NCP Payment Transactions Bank Codes** you can manage the bank codes. You have the possibility to import bank codes easily and comfortably from 3 banking institutions.

#### **Note**

If there are already records in the table **NCP Bank Code** you will be asked how to proceed. You have different possibilities how the import the data are to be handled.

## **Fields**

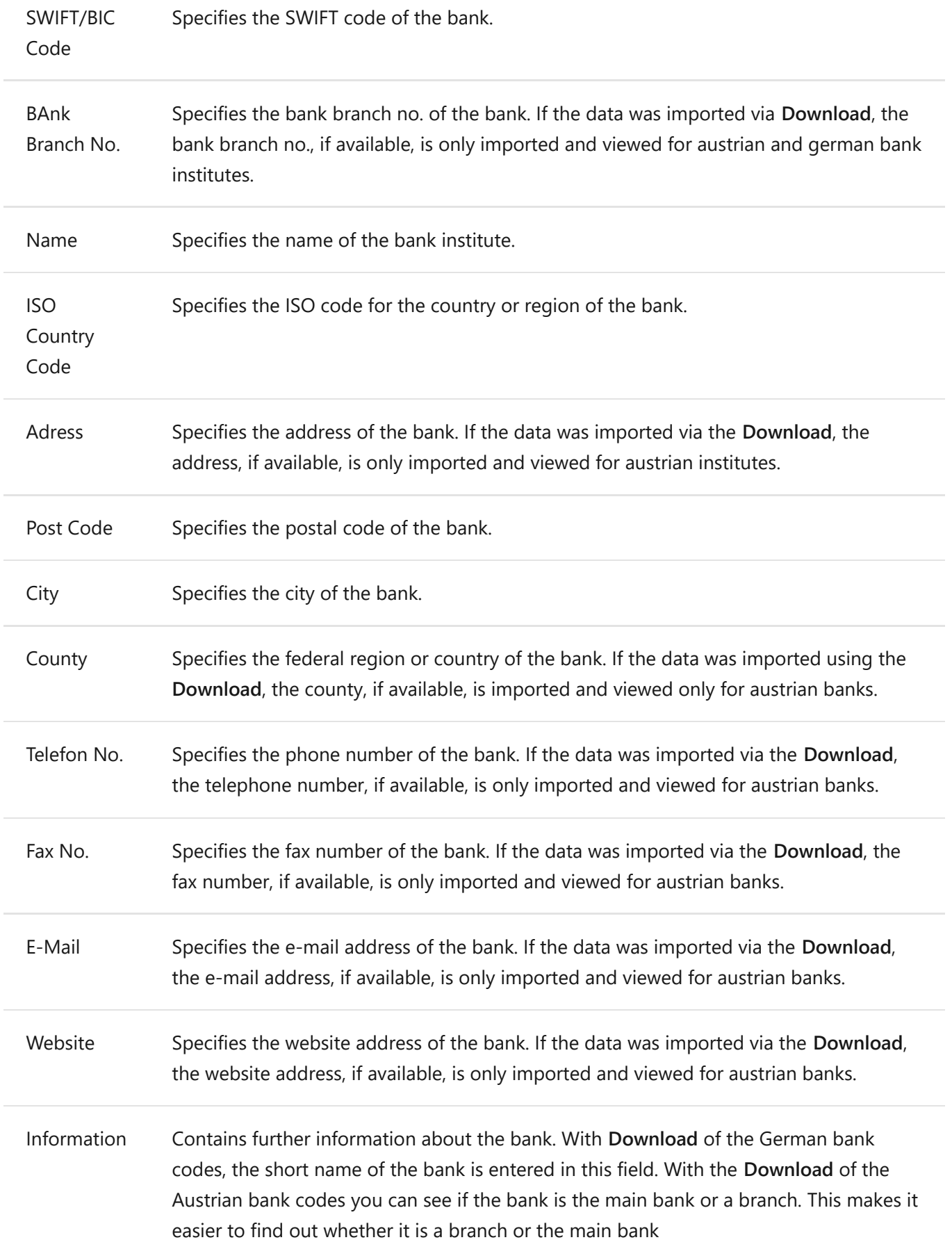

### **Actions**

#### **Download**

This action starts the download of predefined **Bank Codes** which you need for the **NCP payments export**. These bank codes are imported from 3 different bank institutions, including the **European Central Bank**, the **Austrian National Bank** and the **Deutsche Bundesbank**. When you start the download, you will be asked from which bank institution the bank codes should be imported or if *All* should be imported from all institutions at the same time..

### **Download - Save as**

Use this action to save the downloaded file to a location on your computer without importing the changes into Business Central, you download the data directly from the respective bank institutions. The export of your bank codes is started using the action **Export**. This allows you to export the existing entries in the table **Bank Codes** to a XML file, which you can also edit manually at any time.

#### **Import**

This action starts the import of existing bank codes from an XML file, these can be codes from older systems that you have already configured and exported using the export function.

#### **Export**

Exports all bank codes from your database. This exported file can be used for import into other databases.

## **Setup, NCP Payments XML Schemas**

The EU and the EPC (European Payments Council) are intent on using the XML format as a standard in European payment transactions. At the moment, efforts are being made to minimize the numerous different national variants of payment transaction solutions and ultimately to eliminate them completely. The XML format should replace all other formats in order to standardize the processing of transactions on a technical level Europe-wide. This format is to be introduced and accepted as a standard both in the interbank sector and by customers.

Use this page to manage the XML schemas that are required for exporting the payment file. These schemas are used to map the data from Business Central to the fields in the XML schema file.

### **Fields**

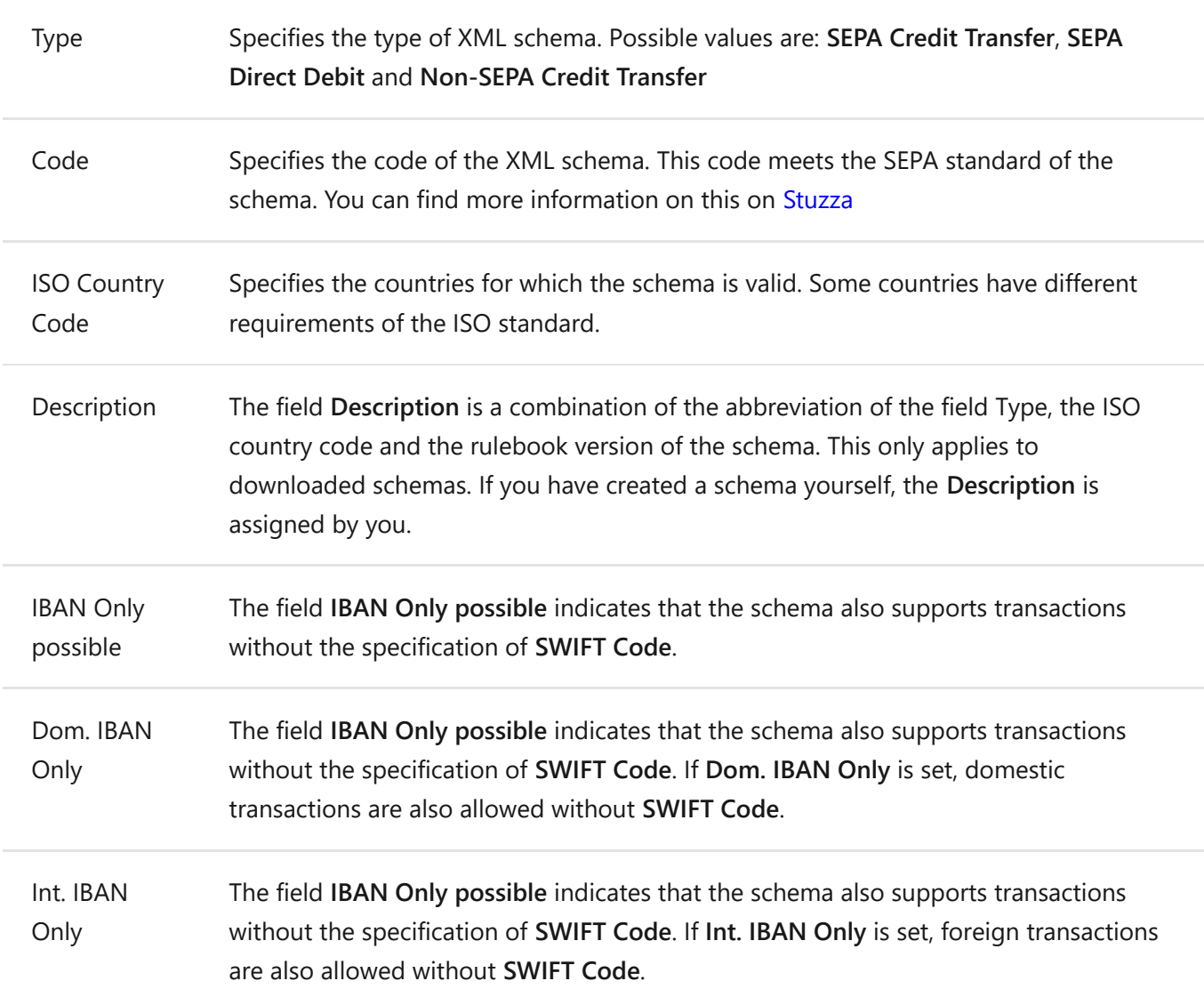

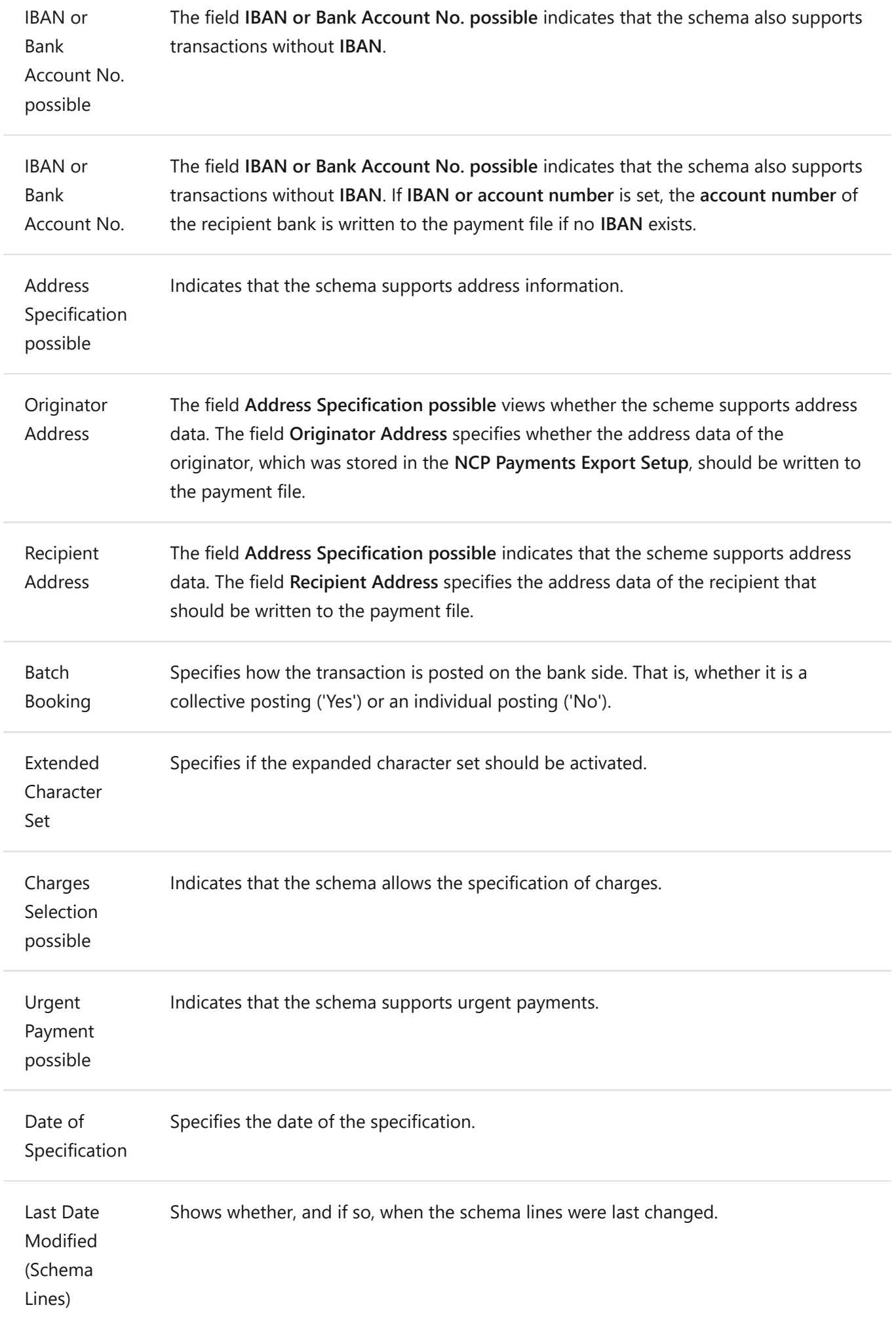

## **Actions**

### **Download**

This action starts the download of predefined **XML schemas** which are required for the **NCPE Payments Export**. These XML schemas are constantly updated and provided.

### **Download - Save As**

Use this action to save the downloaded XML file to a location on your computer without importing the content into your Business Central. This can help you to do necessary modifications for your bank directly in this file before you import it into the database with the action **Import**.

### **Import**

This action starts the import of existing XML schemas from a XML file. These can be codes from older systems that you already have configured and exported using the export function.

### **Export**

Exports all XML schemas from your database. The exported file can be used for import into other databases.

## **Setup, XML Schema Values**

On this page you will find a list with the available values you can use for **XML Schemas**. The fields are assigned to the lines on the page **NCP Payments XML Schemas**. For more information, see XML Schemas.

## **Fields, General**

Value View the placeholder or value that can be used in the XML Schema.

Description View further information about the value.

## **Setup, Countries/Regions**

In this overview you can setup and manage settings for countries and regions. For more information, see [Change basic settings](https://docs.microsoft.com/de-AT/dynamics365/business-central/ui-change-basic-settings#region) on Business Central online help.

## **Fields**

Use this setup page to define the settings for the individual countries/regions for your business.

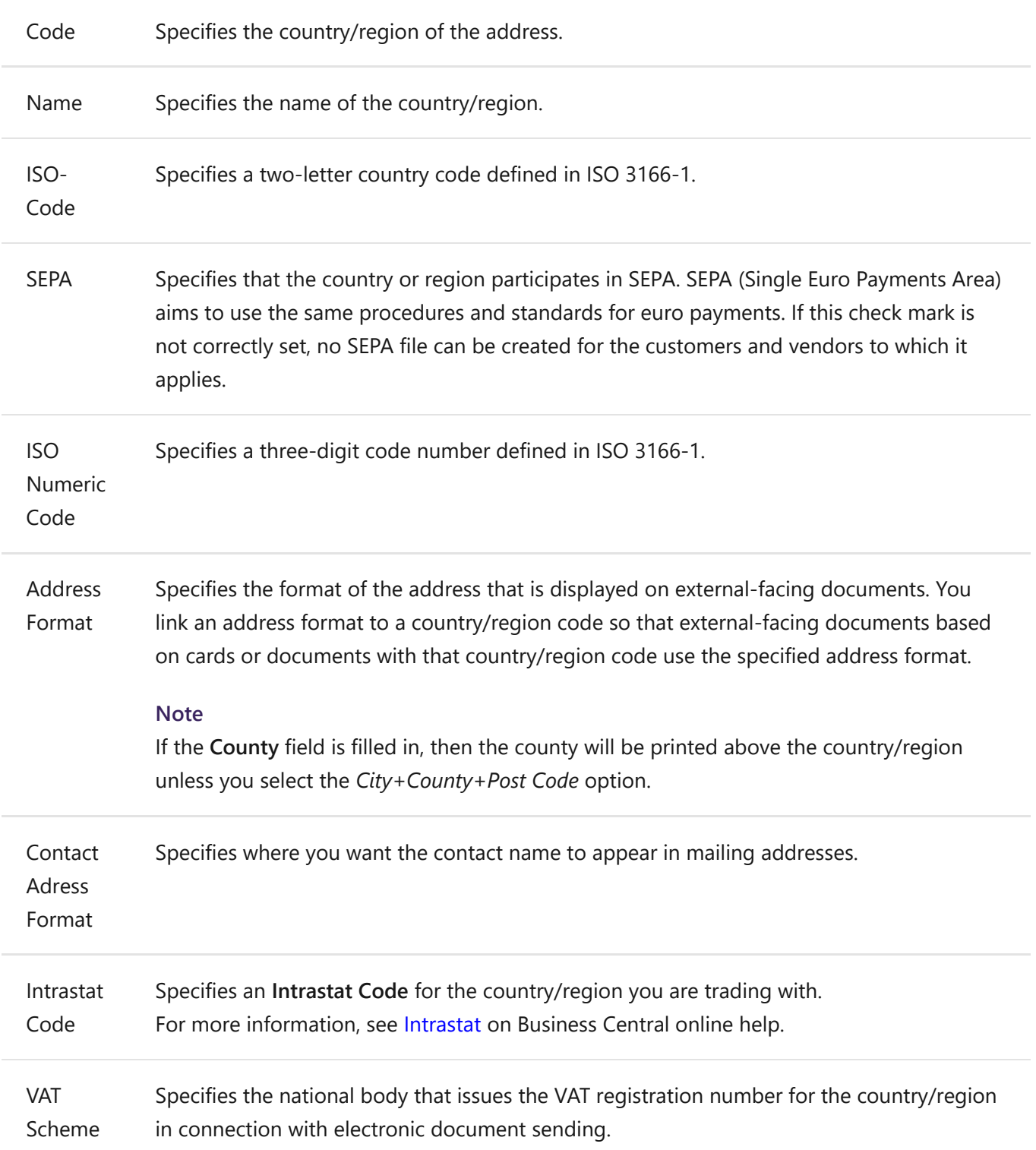

### **Actions**

### **Custom Address Format**

Define the scope and order for fields that make up the country/region address.

### **VAT Reg. No. Formats**

Specifies that the tax registration number for an account, such as customer, corresponds to the standard format for tax registration numbers in an account's country/region.

## **Setup, Languages**

All necessary settings for the individual language codes are set up here. Also the **Payment Notification Texts** and the **SEPA Mandates Texts** can be stored or set up here. With the **Supported Setup**, values can be suggested for the setup.

#### **Note**

In most cases, no language code is stored with the vendors and vendors. Therefore, you should also set up a data record without **language code**.

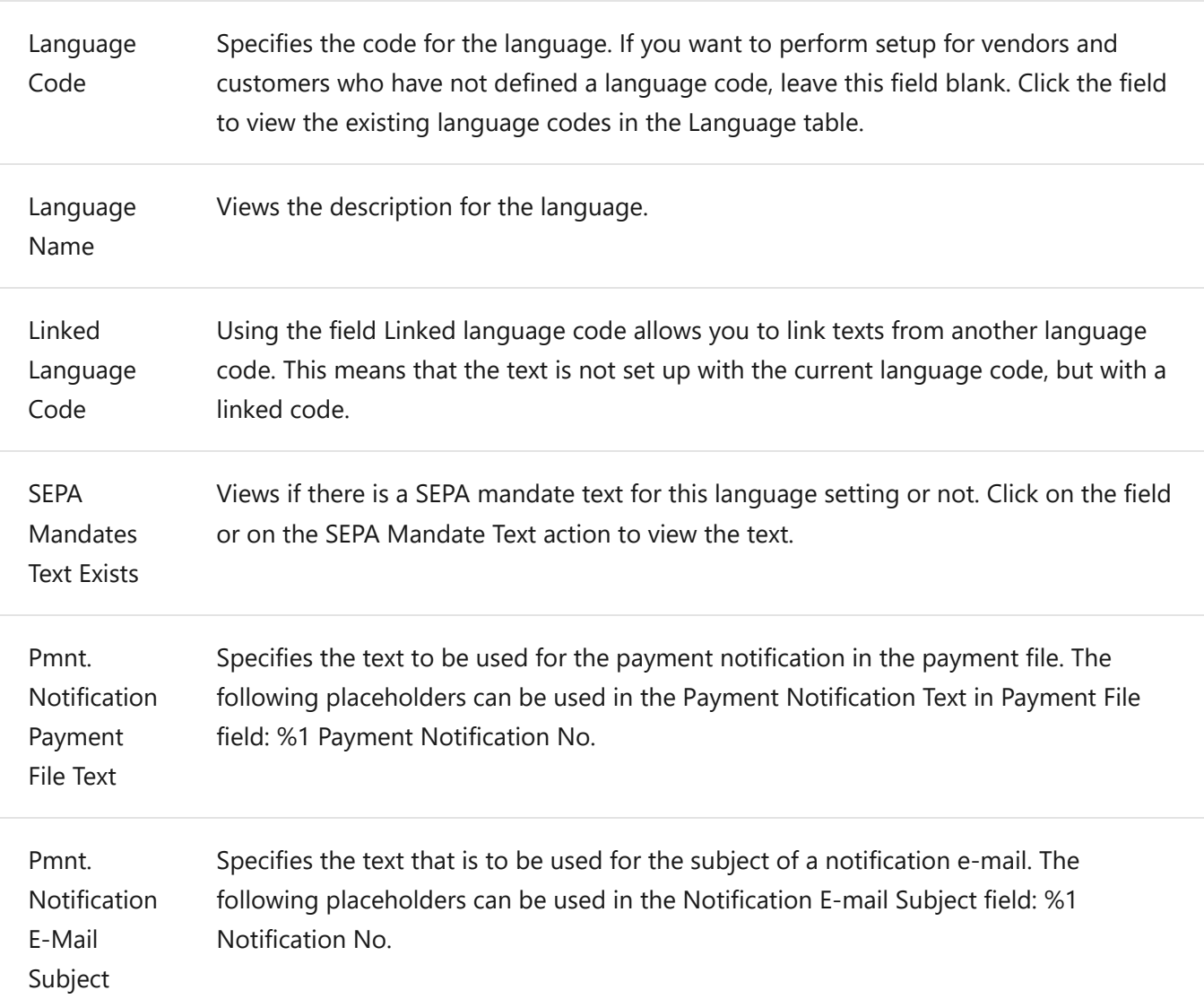

## **Fields**

### **Actions**

### **Pmnt. Notification E-Mail Text**

 You can use this action to configure the texts in different languages for the payment notification e-mail messages.

### **SEPA Mandates Text**

 With this action the mandate text lines can be defined in different languages. For more information, see Setup, SEPA Mandates Text Lines.

## **Setup, SEPA Mandate Text Lines**

Before executing a SEPA direct debit, you must have an agreement with the business partner. To do this, you create a SEPA mandate form. You define the text modules for this form as SEPA mandate text.

The best suitable text block is determined in the following order (the first one found is used):

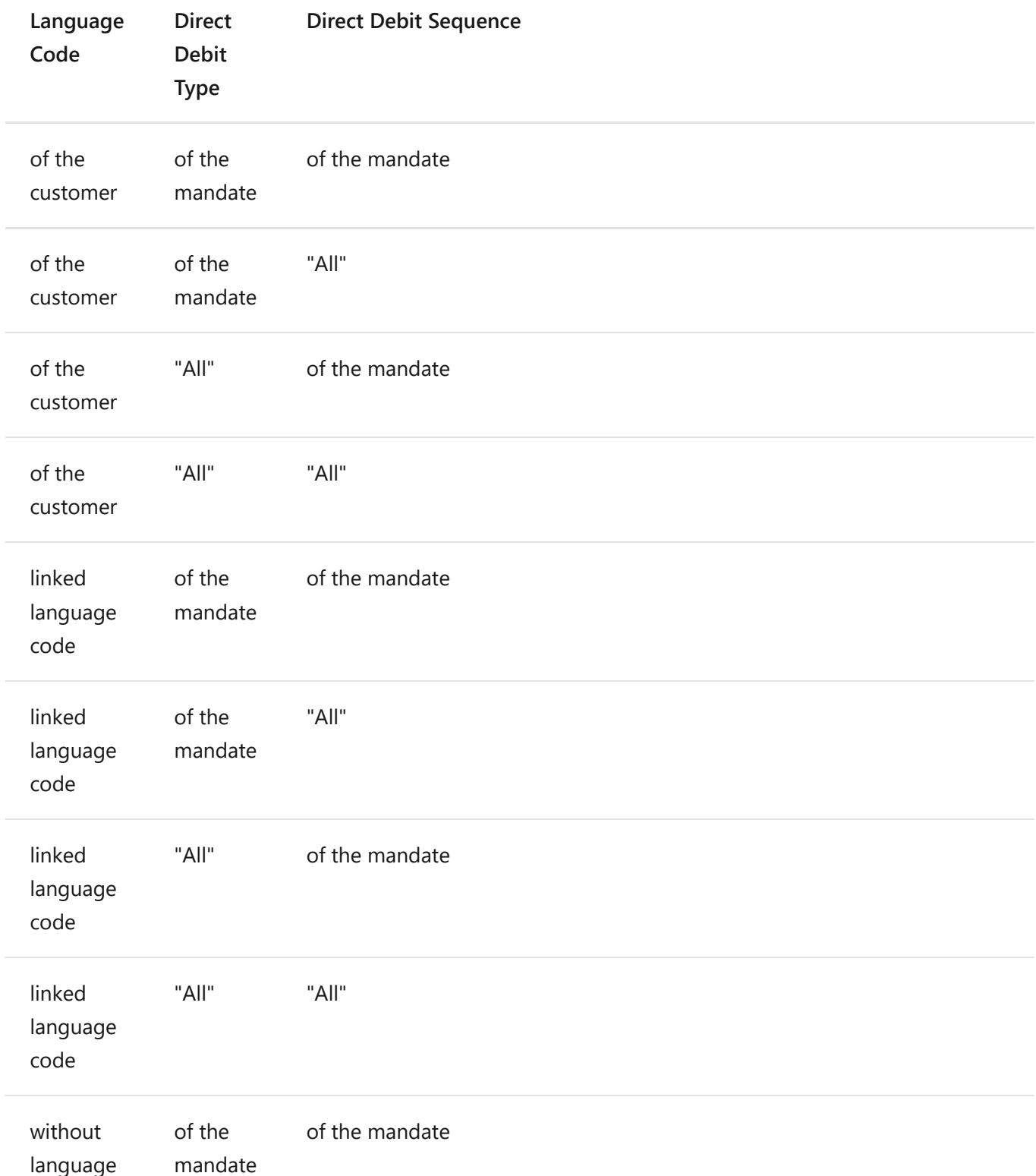

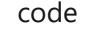

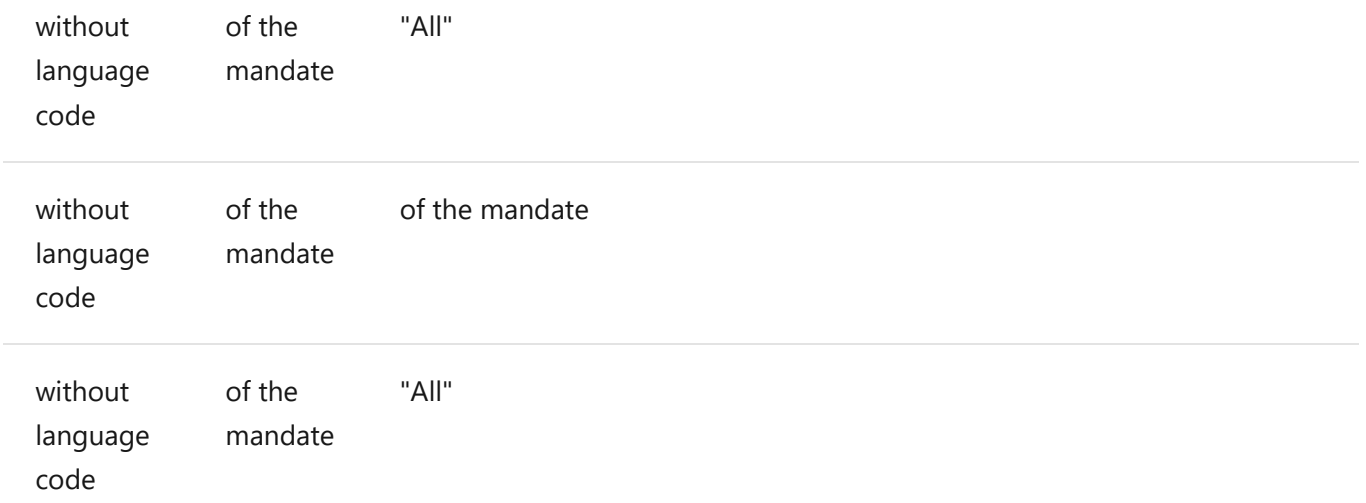

### **Fields**

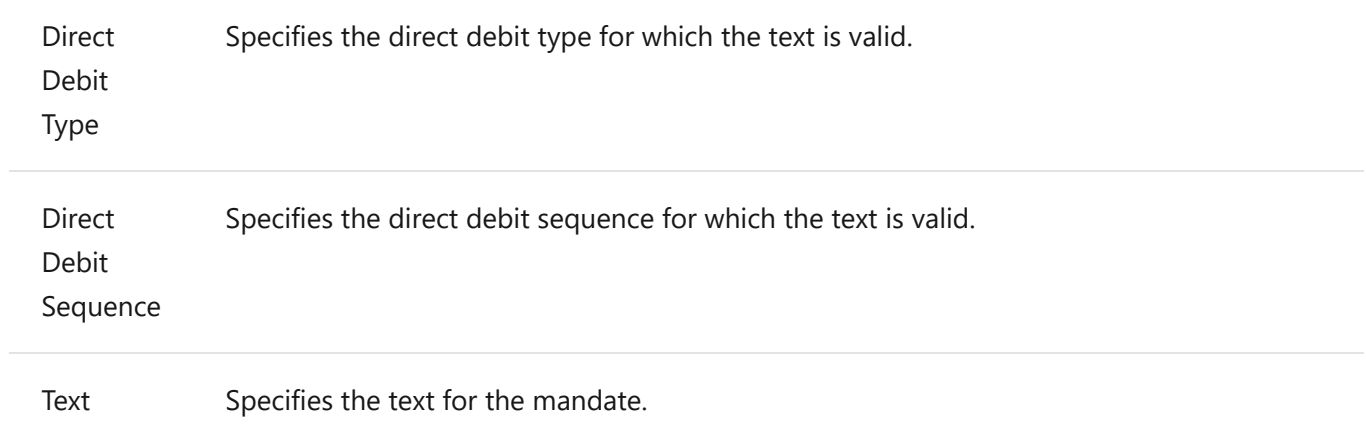

## **Setup, Customer Bank Account List**

In the **Customer Bank Account List** you can create the bank accounts of your customers. You can access the overview by clicking on **Customers**-list or -card on **Navigate** > **Customer** > **Bank Accounts**.

For more information, see [Setup Bank Accounts](https://docs.microsoft.com/de-AT/dynamics365/business-central/bank-how-setup-bank-accounts) on Business Central online help.

## **Fields**

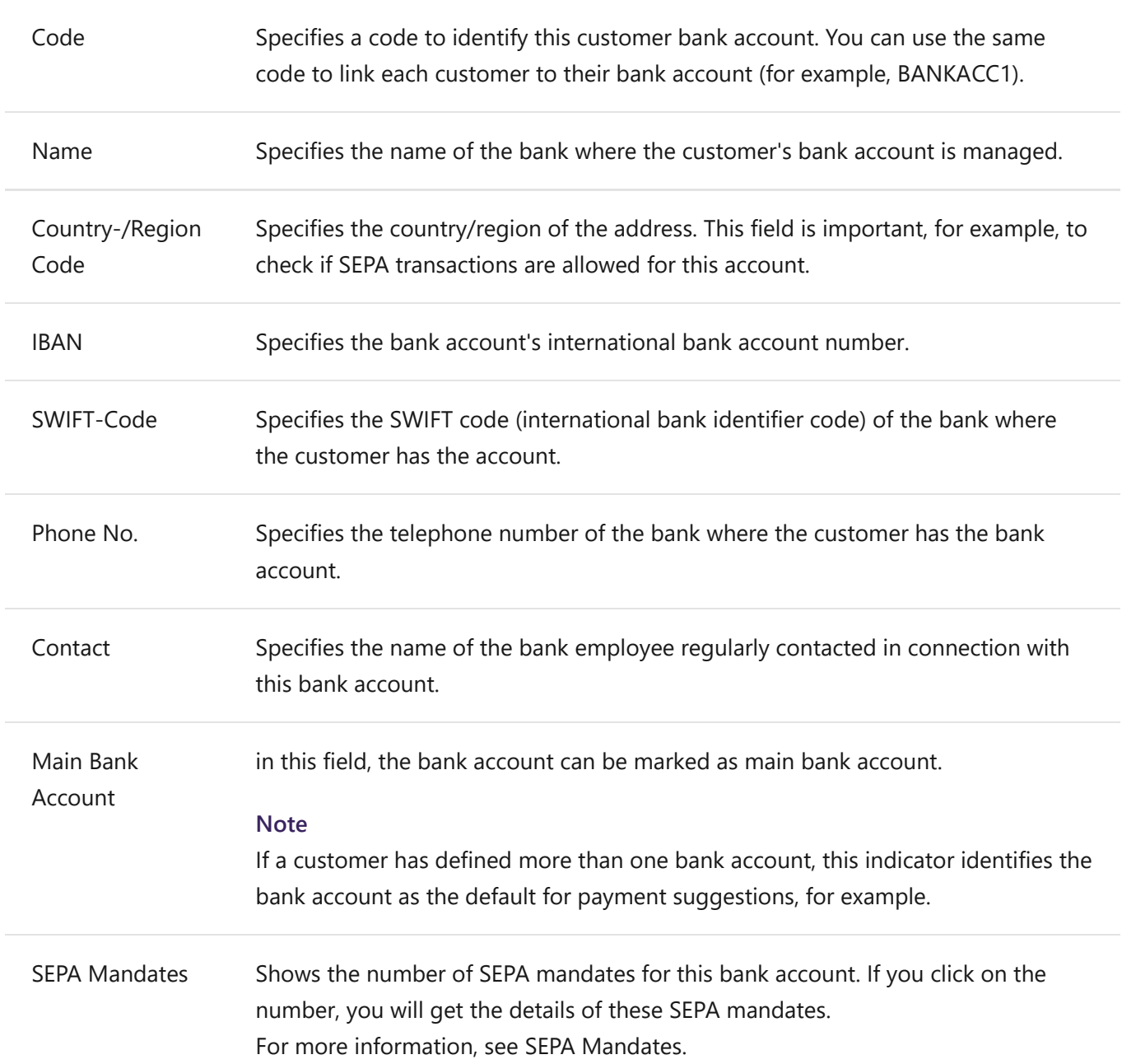

## **Actions**

### **Direct Debit Mandates**

View or edit the direct debit mandates. The direct debit mandates reflect your agreement with customers to **collect invoice payments** from their bank account.

### **Payment Entries**

All **Payment Entries** to this **Bank Account** are listed here.

## **Setup, Vendor Bank Account List**

In the **Vendor Bank Account List** you can create the bank accounts of your vendors. You can access the overview by clicking on **Vendors**-list or -card on **Navigate** > **Vendor** > **Bank Accounts**.

For more information, see [Setup Bank Accounts](https://docs.microsoft.com/de-AT/dynamics365/business-central/bank-how-setup-bank-accounts) on Business Central online help.

## **Fields**

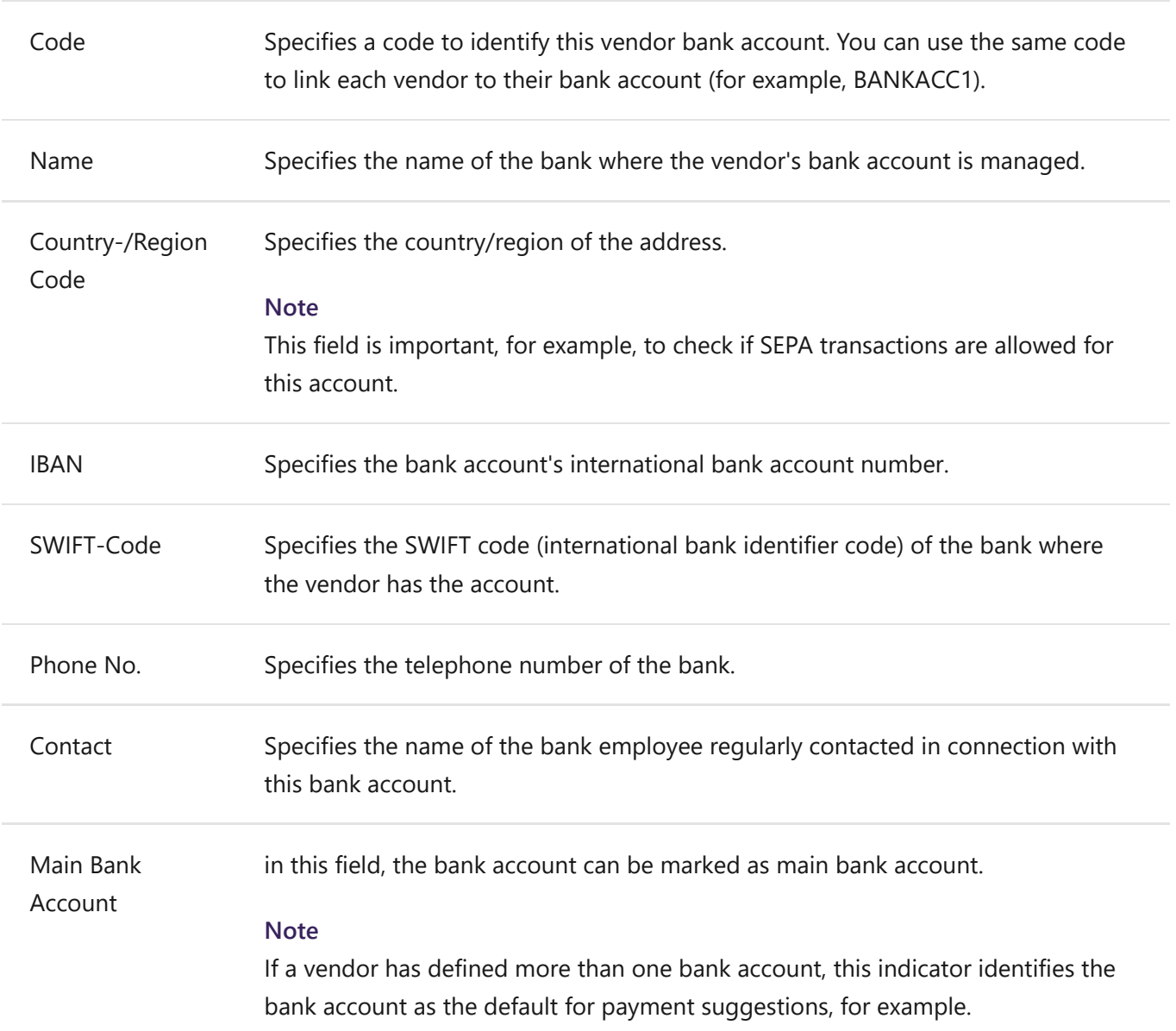

## **Aktionen**

### **Payment Entries**

All **Payment Entries** to this **Bank Account** are listed here.

## **Setup, Direct Debit Mandates**

With the authorization of your customer, you can collect payments directly from the customer's bank account.

In order to be able to process **Direct Debits** you set up the customer's payment method. Finally, set up the direct debit mandate that corresponds to your agreement with the customer to collect payments within a certain period of time.

To advise the bank to transfer the payment amount from the customer's bank account to your company's account, create a direct debit posting that contains information about bank accounts, the sales invoices that are affected, and the direct debit payment instruction. You then export an XML file based on the direct debit entry and send it to your bank for processing.

#### **Note**

SEPA direct debits can only be executed for documents with the currency EURO.

Before you can create an XML file with the payment data, you must perform the following setup steps:

Set up the **bank account** to which the collected amounts from your customers should be posted.

For more information, see Setup, Bank Account Setup.

- Set up the payment method of the customer.
- Set up the direct debit mandate that corresponds to your agreement with the customer to direct debit his payments within a certain period of time.

## **Fields**

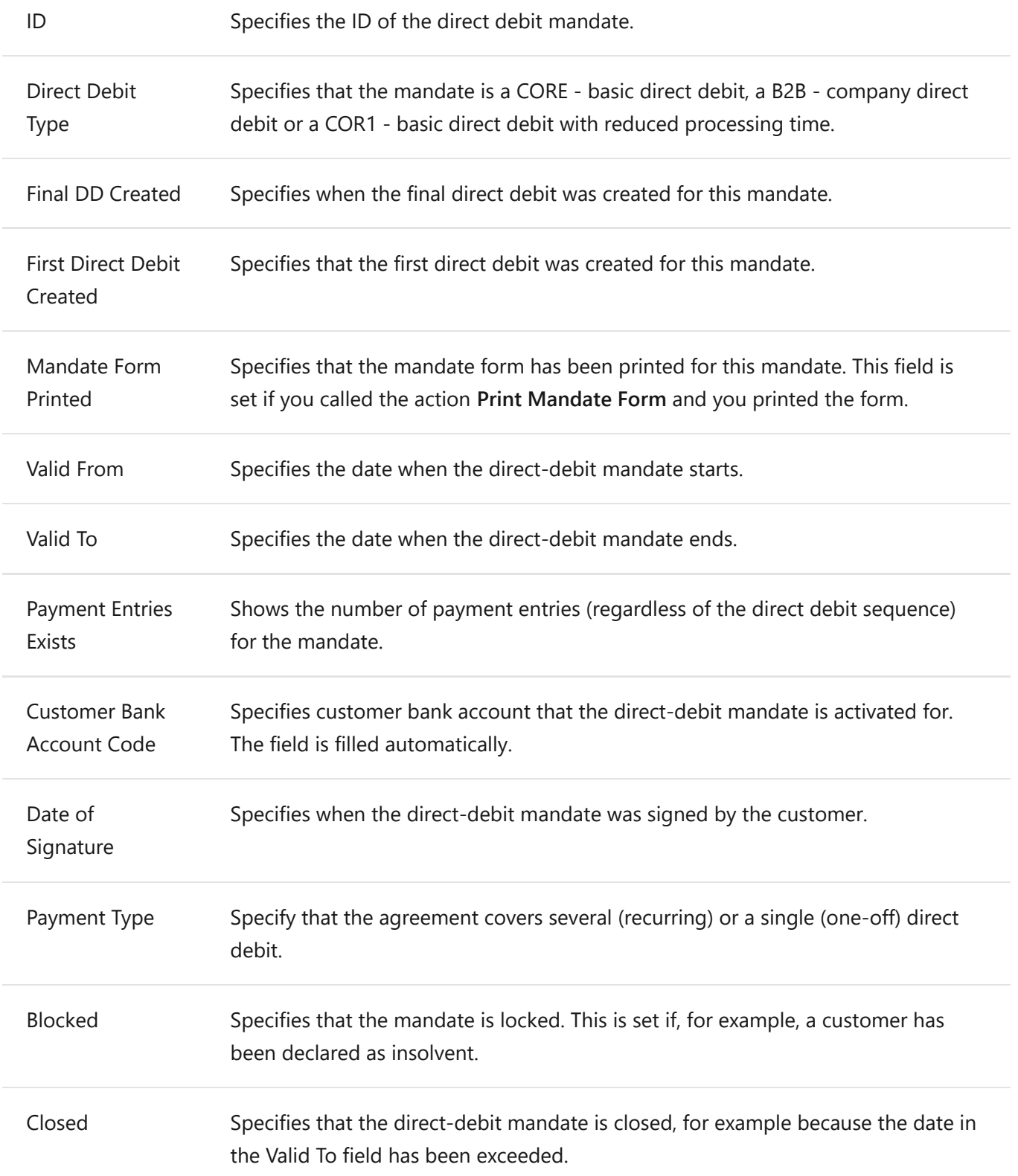

## **Actions**

### **Print Mandate Form**

Use this action to print a form that you can then hand over to the customer. It is used to confirm the agreement with the customer to collect his payments within a certain period of time by signing it.

For more information, see Direct Debit Mandate Form.

## **Export Tasks, Work with payment transactions Export**

When you make payments to vendors or customers or gather open entries, you post the respective payment entries in a payment or cash receipt journal. These journals have been optimized for applying and executing payments. They contain several powerful features, such as the **Payment Suggestion** function, which helps you to find outstanding payments and insert them into a payment or cash receipt journal. **NCPE Payments Export** extends this functionality to enable you to process your payment transactions quickly, easily and in a customer-friendly manner, in compliance with national and international standards. You can export data to a **Payment File** from a payment or cash receipt journal.

Below you will find instructions on how to do this.

#### **Note**

You initiate payments to vendors and customers (for example, credit memos) in the payment journal.

In both cases the following steps will lead you to your goal: In the cash receipt journal, you initiate the collection of payments from customers.

### **Making a payment suggestion**

To create a payment proposal, proceed as follows:

- 1. In the role center, klick **NCP Payments Payment Journal** or **Cash Receipt Journal**.
- 2. Click on Suggest Payments (Suggest Customer Payments, Suggest Vendor Payments or Suggest Employee Payments)

The Vendor Payment Suggestion, Customer Payment Suggestion or Employee Payment Suggestion window opens.

- 3. Enter the desired parameters.
- 4. Click on **OK**.

The outstanding entries are determined and written to the journal.

For more information, see Payment Journal.

For more information, see Tasks, Make Payment Suggestions.

### **Creating a Payment File**

To create a **Payment File**, follow these steps:

1. Click (in the journal) on the action **Create Payment File**.

2. Click on **OK** and confirm the message. The payment file is created.

For more information, see Tasks, Create Payment File.

### **Getting Payment Information**

In the following section you will learn how to get information about the entries in the journal or the created **Payment Files**.

### **The Payment Statistic**

With the action **Payment Statistics**, a new page is opened. In the page, a line per payment file that was created from the journal is listed.

For more information, see REports and Analysis, Payment Statistics.

### **Clearing Entries**

When a payment file is created, a clearing entry is being created.

To display the clearing entries, proceed as follows:

With the action **Clearing Entries** you open the overview of the **Clearing Entries** for the respective bank account. You will find the action:

- via the role centre under **NCP payments Clearing Entries**
- in the **Bank Account**
- in the **Payment Entries**
- or in the **Journal**

For more information, see History, Clearing Entries.

#### **Payment Entries**

When creating the **Payment Files**, **Payment Entries** are being created.

You can open payment entries in the following areas:

- via the role centre under **NCP payments Clearing Entries** and then the action **Payment Entries**
- in the **Bank Account**
- in the **Payment Entries**
- or in the **Journal**
- on **Customer/Vendor/Employee** with the action **Payment Entries**

For more information, see History, Payment Entries.

### **Payment Remittance Entries**

Payment entries are created when a payment file is created. They contain information about which entries were cleared by the payment.

- 1. Open the **Payment Entries** as described above.
- 2. Click on the button **Remittance Entries**.

An overview of the entries, that were generated for the bank account when the payment file was created, is displayed.

For more information, see History, Payment Remittance Entries.

### **Payment Posting Entries**

When you post the journal, a **Payment Posting Entry** is created, which contains information about the posting.

You can access this overview by clicking on the **No. of Pmt. Posting Entries** field in the **Payment Entry** list.

For more information, see History, Payment Posting Entries.

## **Export Tasks, Payment Journals**

## **Fields**

The table includes following fields:

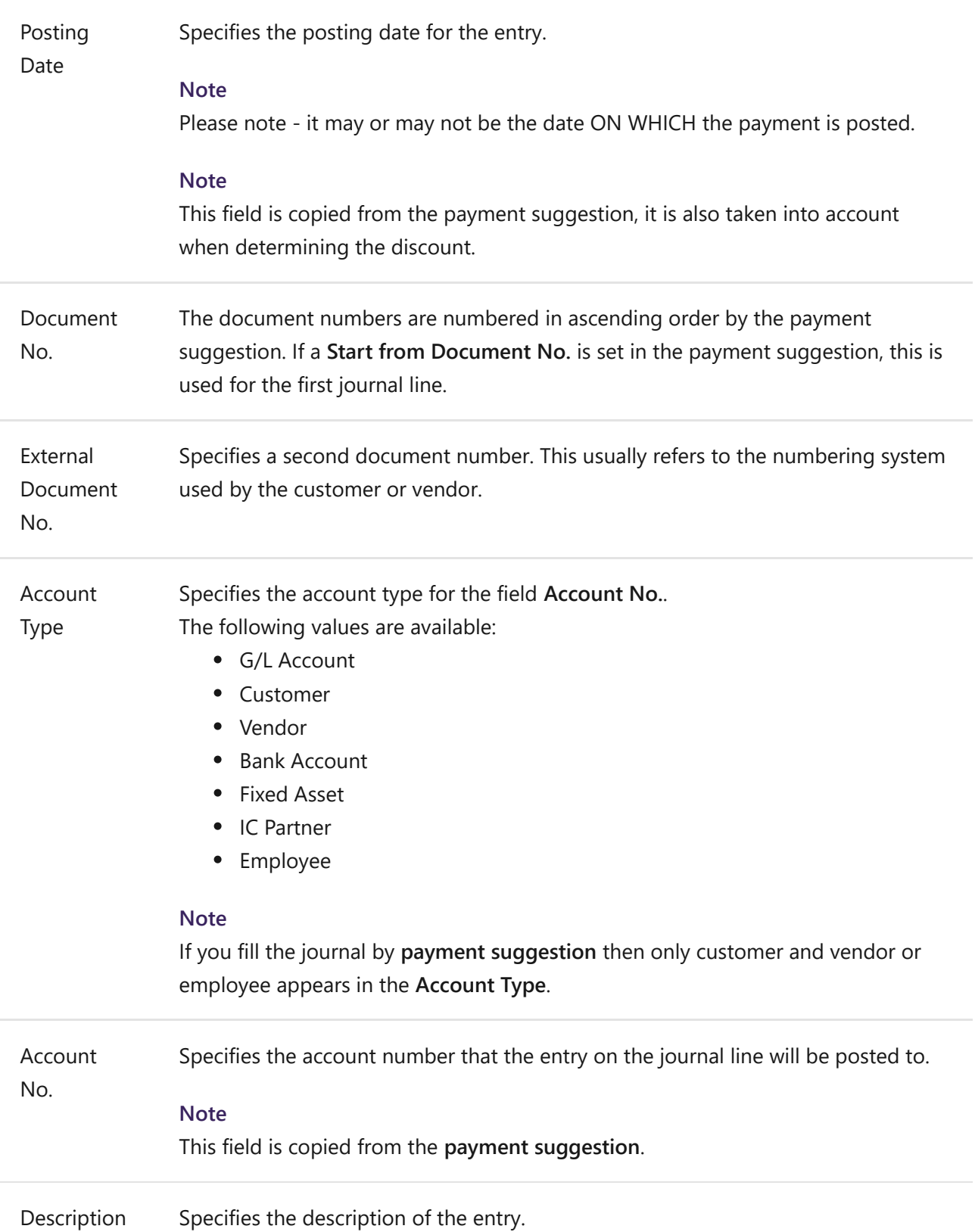

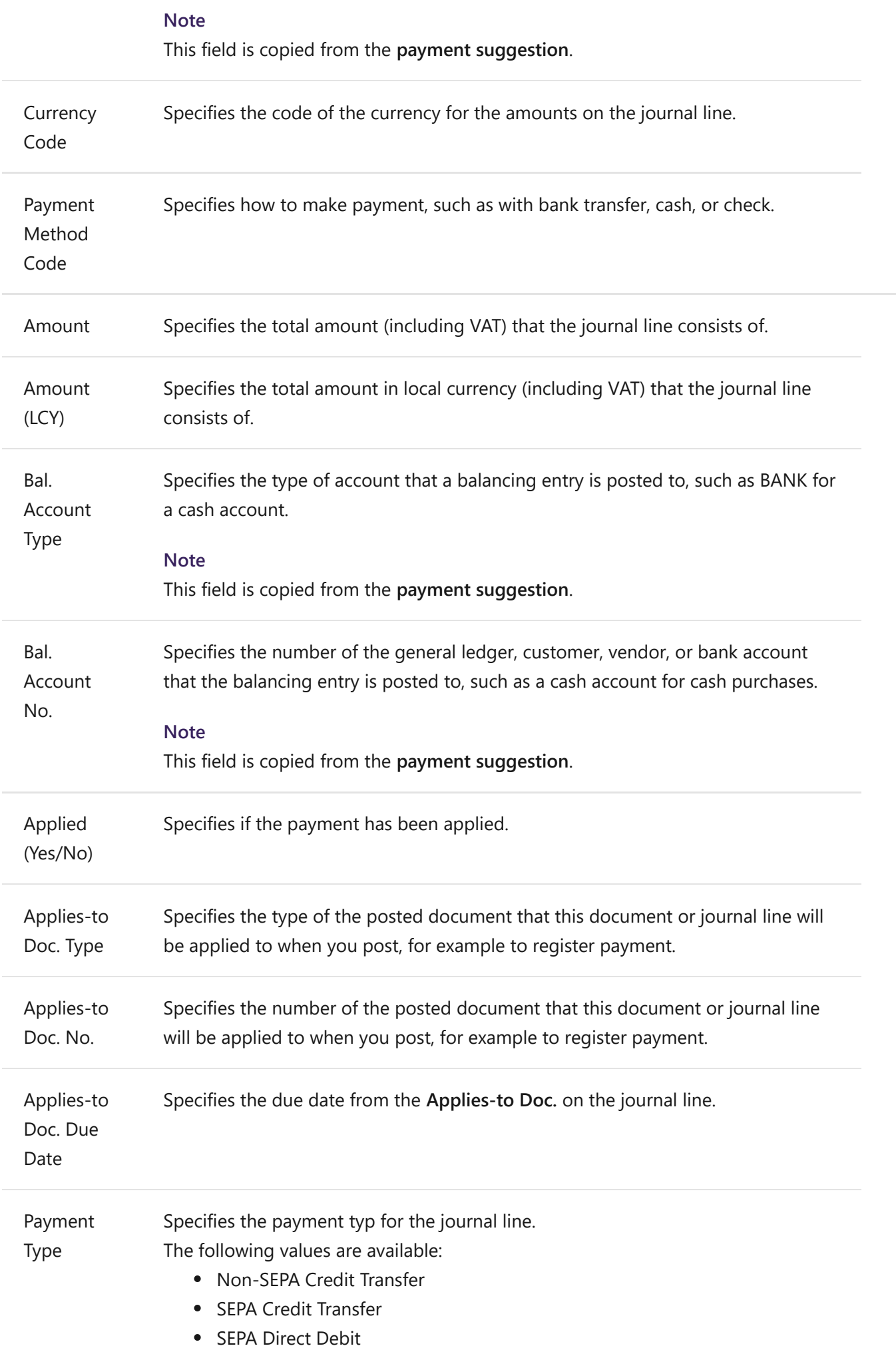

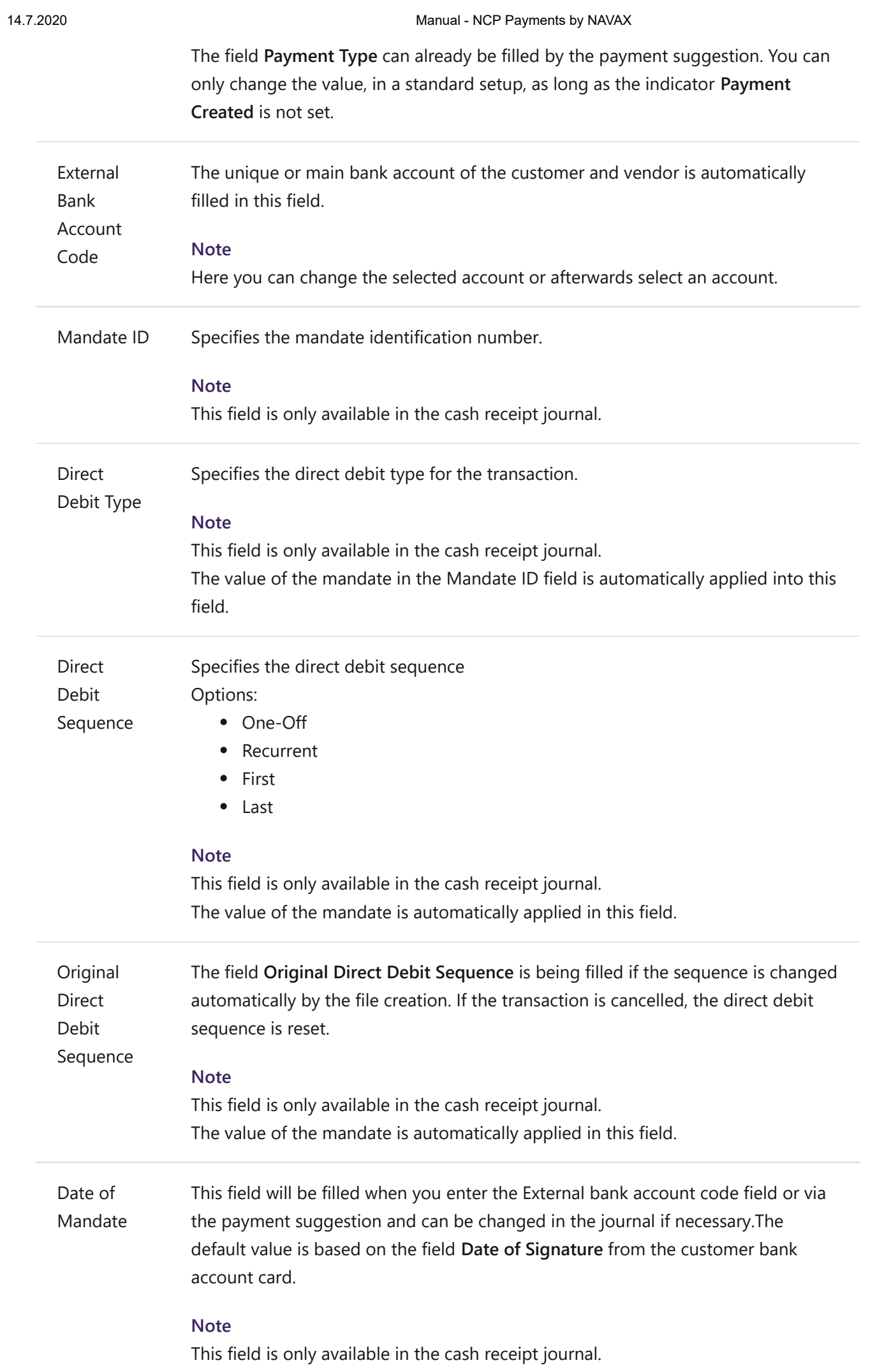

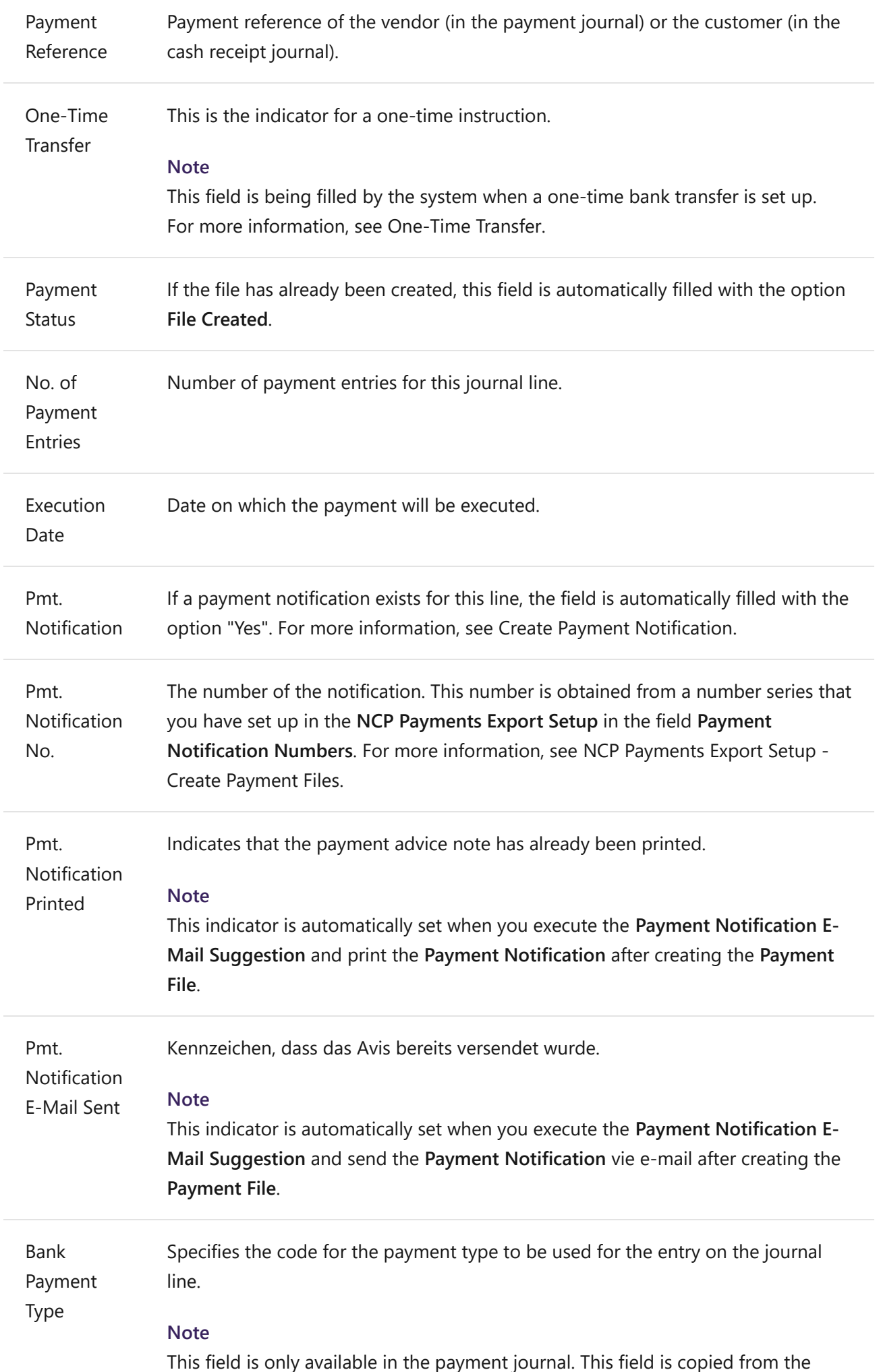

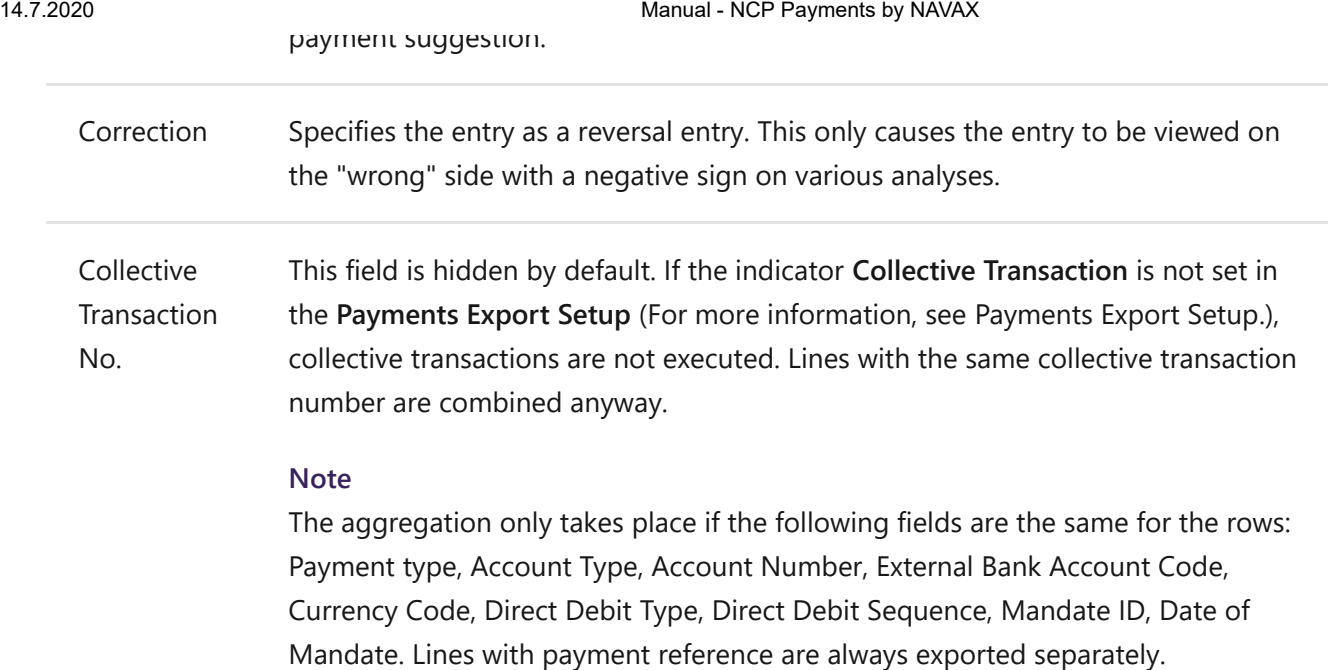

### **Actions**

### **Suggest Vendor Payments**

This action determines open **Vendor Ledger Entries** according to your settings and inserts them in the journal to proceed the payment transaction. For more information, see Tasks, Suggest Payments.

### **Suggest Customer Payments**

This action determines open **Customer Ledger Entries** according to your settings and inserts them in the journal to proceed the payment transaction. For more information, see Tasks, Suggest Payments.

### **Suggest Employee Payments**

This action determines open **Employee Ledger Entries** according to your settings and inserts them in the journal to proceed the payment transaction. For more information, see Tasks, Suggest Payments.

### **Payment Suggestion List**

Click on the action **Payment Suggestion List** to view the report. The payment suggestion list displays all lines waiting for payment and a summary of the amounts, grouped by bank account and message type.

### **Create Payment File**

The action creates a payment file based on the lines in the journal. For more information, see Tasks, Create Payment File.

### **Void Payment File**

With this action you can void a previously created payment file. The already exported file can no longer be deleted by the application (has to be done manually), but the journal lines can now be modified and you can create a new, corrected payment file.

### **Payment File Test Report**

You can click on the action **Payment File Test Report** to check with preview whether all required informations have been entered.

The report is especially helpful when you are making payments for the first time. You will then see an overview of all missing details. However, you can also try to create the payment file without this test report and correct any error messages manually.

### **Clearing Entries**

When a payment file is created, an entry per file, with the status of the file is created in the Clearing Entry table. This action opens the overview of these entries. For more information, see History, Clearing Entries.

### **Print Clearing List**

Runs a report that displays detailed information about the created payment file.

### **Payment Statistics**

.

This action opens a page with information about the payment file. One line is printed for each payment file created from the journal.

For more information, see Reports and Analysis, Payment Statistics.

### **Notification E-Mail Suggestion**

The payment notification is useful to help the recipient to assign the payment(s). This is particularly true in the case of a collective transfer. Once the payment file has been created, you can send the payment notification by e-mail. Using the action Payment Notification E-mail Suggestion, a suggestion is first created. This suggestion will not be saved, but newly created each time you call the Payment Notification E-mail Suggestion. For more information, see Tasks, Notification E-Mail Suggestion.

### **Print Notification**

The payment notification is useful to help the recipient to assign the payment(s). This is particularly true in the case of a collective transfer. Once the payment file has been created, you can send the payment notification by e-mail. Using the action Payment Notification E-mail Suggestion, a suggestion is first created. This suggestion will not be saved, but newly created each time you call the Payment Notification E-mail Suggestion. For more information, see Tasks, Notification E-Mail Suggestion.

### **Renumber Document Numbers**

https://www.navax.app/manual.php?AppID=NCP&L=en 51/65 If you delete lines in the journal, gaps will occur in the document numbers. If this is a

problem, click on the action **Renumber Document Numbers**. The document number is renumbered for all lines in the journal where neither **Check Printed** nor **Payment File Created** is set.

#### **Note**

Document Numbers that have been used in other suggestions are not renumbered.

## **Export Tasks,**

## **Making Payment Suggestions**

You start the **Payment Suggestion** in a **Payment Journal**. Depending on which suggestion you start, the Vendor Payment Suggestion, Customer Payment Suggestion, or Employee Payment Suggestion window opens.

The parameters define how the open entries are determined for the payment suggestion, how they are grouped by customer, vendor, or employee, and which data is written to the journal lines.

The following section describes the available parameters:

**Find Payments:**.

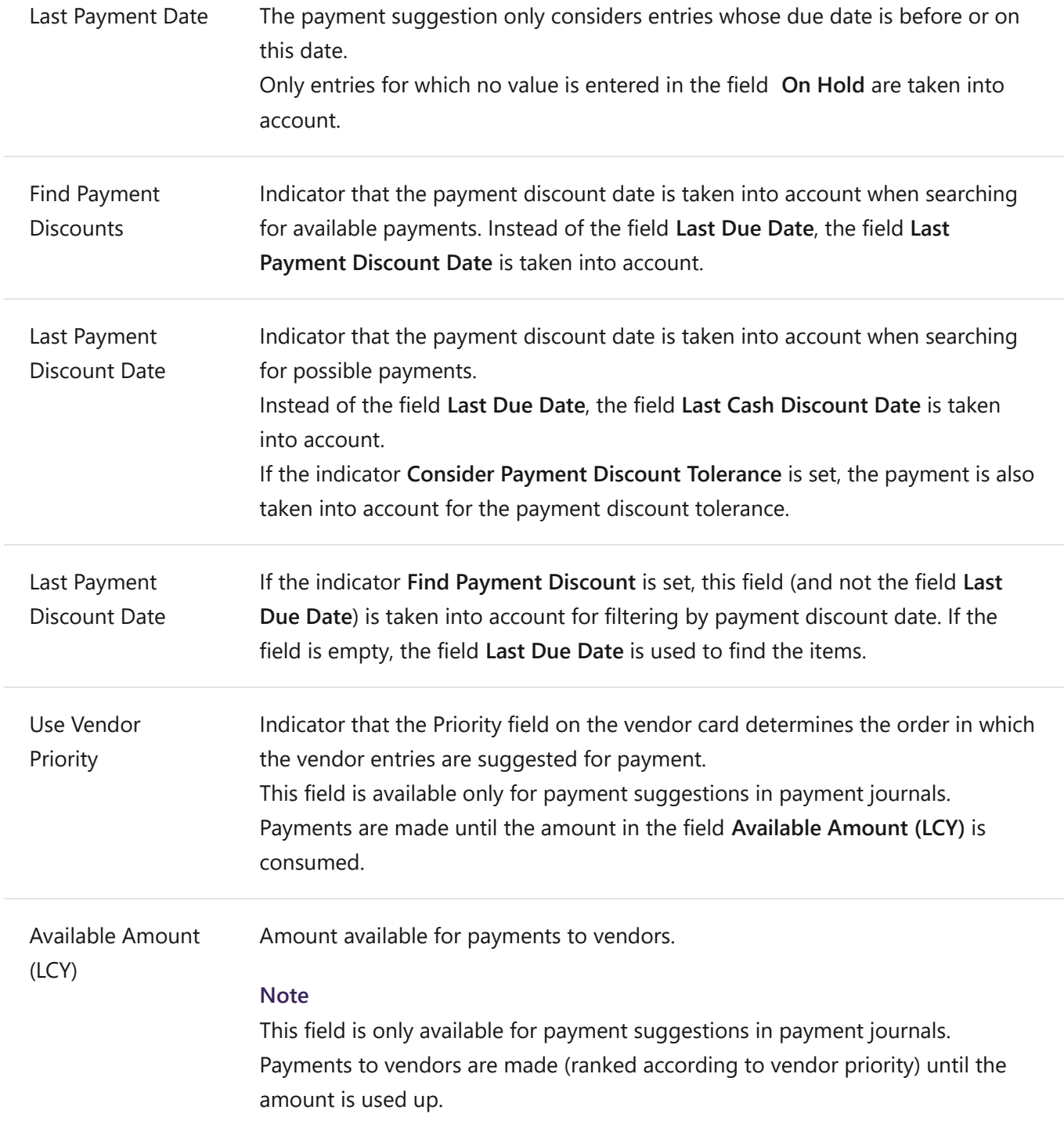

### **Summarize Results:**

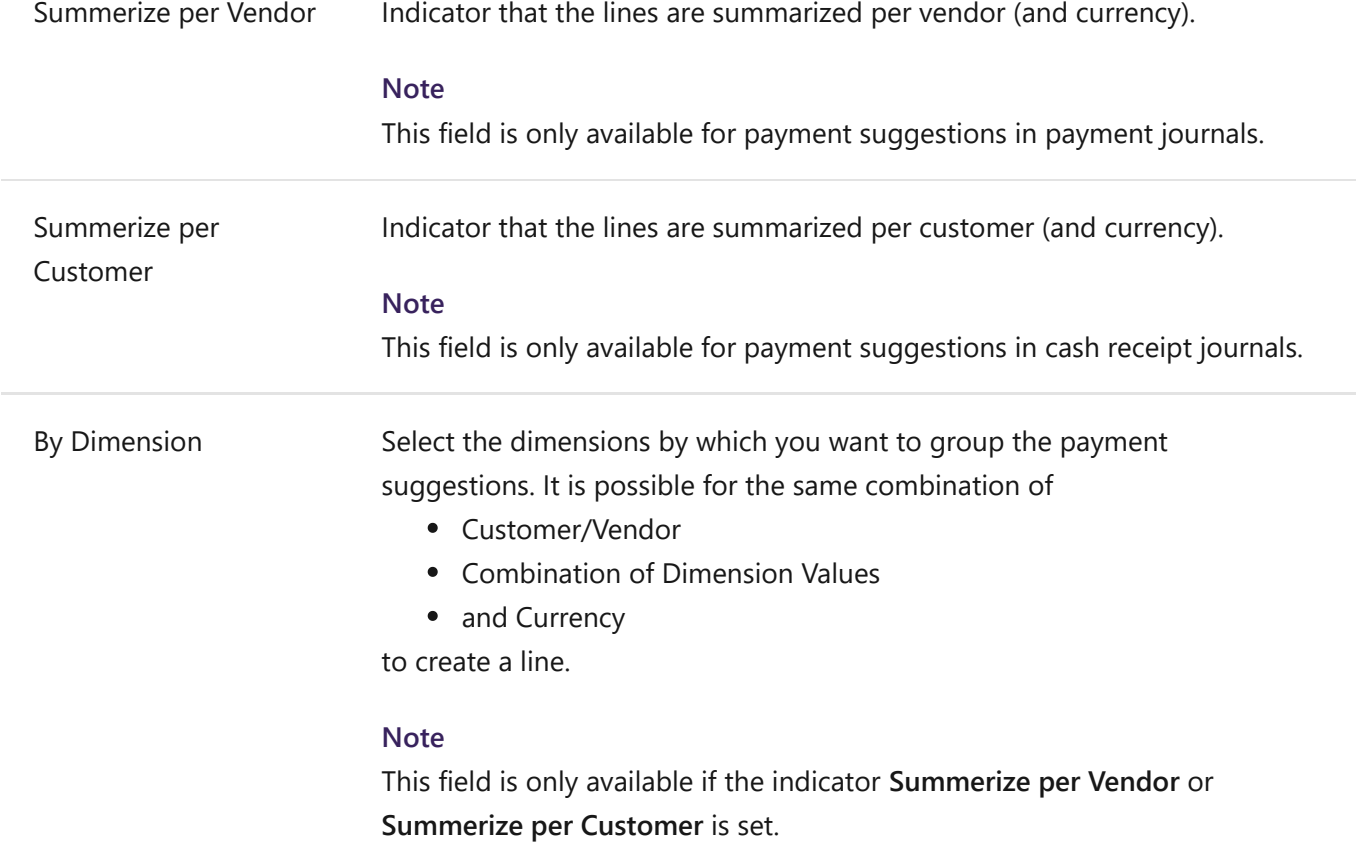

### **Fill in Journal Lines:**

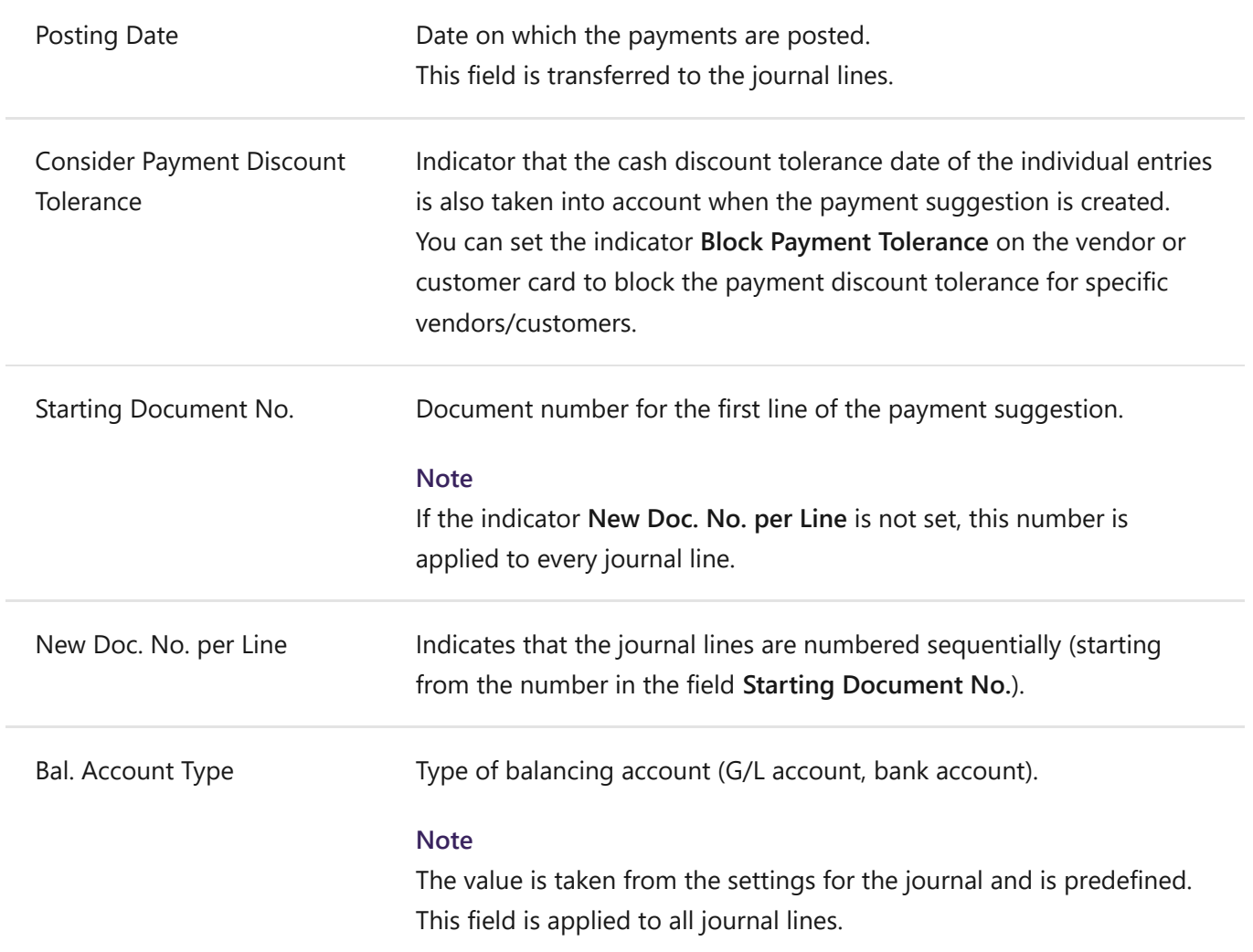

#### 14.7.2020 Manual - NCP Payments by NAVAX

Bal. Account No. Number of the balancing account to which the posting is to be posted.

You can enter the account number or select from a drop down list.

#### **Note**

The value is taken from the settings for the journal and is predefined. This field is applied to all journal lines.

Payment Type Payment type for the journal lines.

The following options are available:

- Direct Debit Suggestion (only available in cash receipt journals)
- Non-SEPA Credit Transfer
- SEPA Credit Transfer
- SEPA Direct Debit (only available in cash receipt journals)

#### **Note**

.

If the field is empty, you must manually specify the payment type in the journal for each line.

For the SEPA Credit Transfer and SEPA Direct Debit payment types, only lines with the ISO currency code "blank" or "EUR" are included in the payment suggestion.

If you select the option **Credit Transfer Suggestion**, the system will try to create a credit transfer in the following order

SEPA Credit Transfer (if the rules of the external bank account search apply (IBAN, country/region code, SWIFT code available) and the company's bank account contains a SEPA credit transfer scheme.

For more information, see Bank Account Setup.

Non-SEPA Credit Transfer if your bank account has a non-SEPA credit transfer scheme.

If you choose the option **Direct Debit Suggestion**, the system searches for existing transactions of the customer with this currency code. The system tries to create a **Direct Debit** in the following order

SEPA Direct Debit (if the rules of the external bank account search apply and the company's bank account contains a SEPA Direct Debit Scheme.

For more information, see Bank Account Setup.

If a transaction is found, the payment type and the external bank account code of the transaction are suggested. If no transaction is found, the system tries to determine the external bank account and payment type according to the rules of the external bank account search.

The external bank account search, especially with the option **Last Transaction/Main Bank Account**, in combination with direct debit/credit transfer suggestion, should provide the best results in

https://www.navax.app/manual.php?AppID=NCP&L=en 56/65

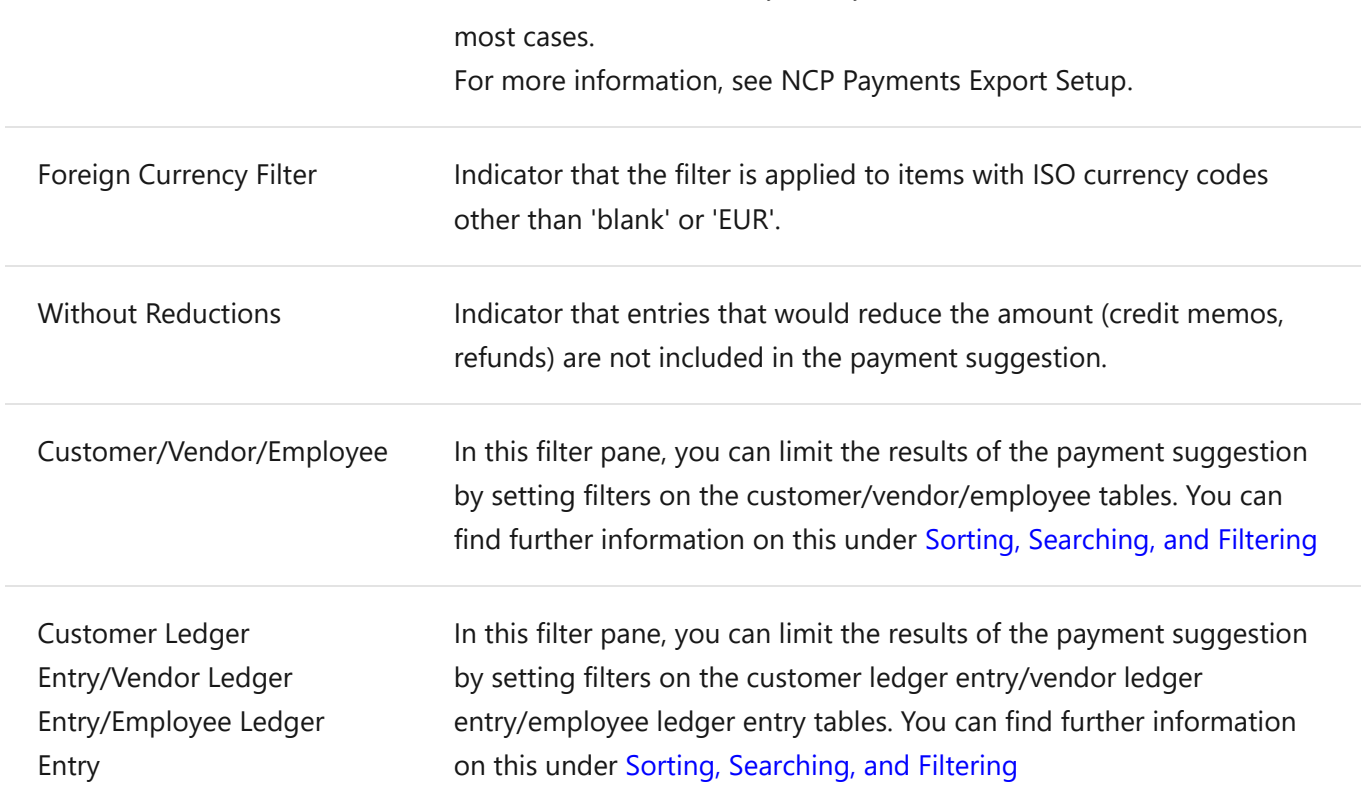

## **Export Tasks, One-Time Transfer**

You can use a one-time statement to execute a bank transfer ad hoc without having to manage vendors/customers and external bank accounts. In the **Journals** you can define per line if it is a **One-Time Transfer**. To open the page **One-Time Transfer** click on the field **One-Time Transfer** (if no one-time payment has been defined yet, the value of the field is *No*), the page opens and you can set up the **bank account** for this transfer.

## **Field, External Bank Account**

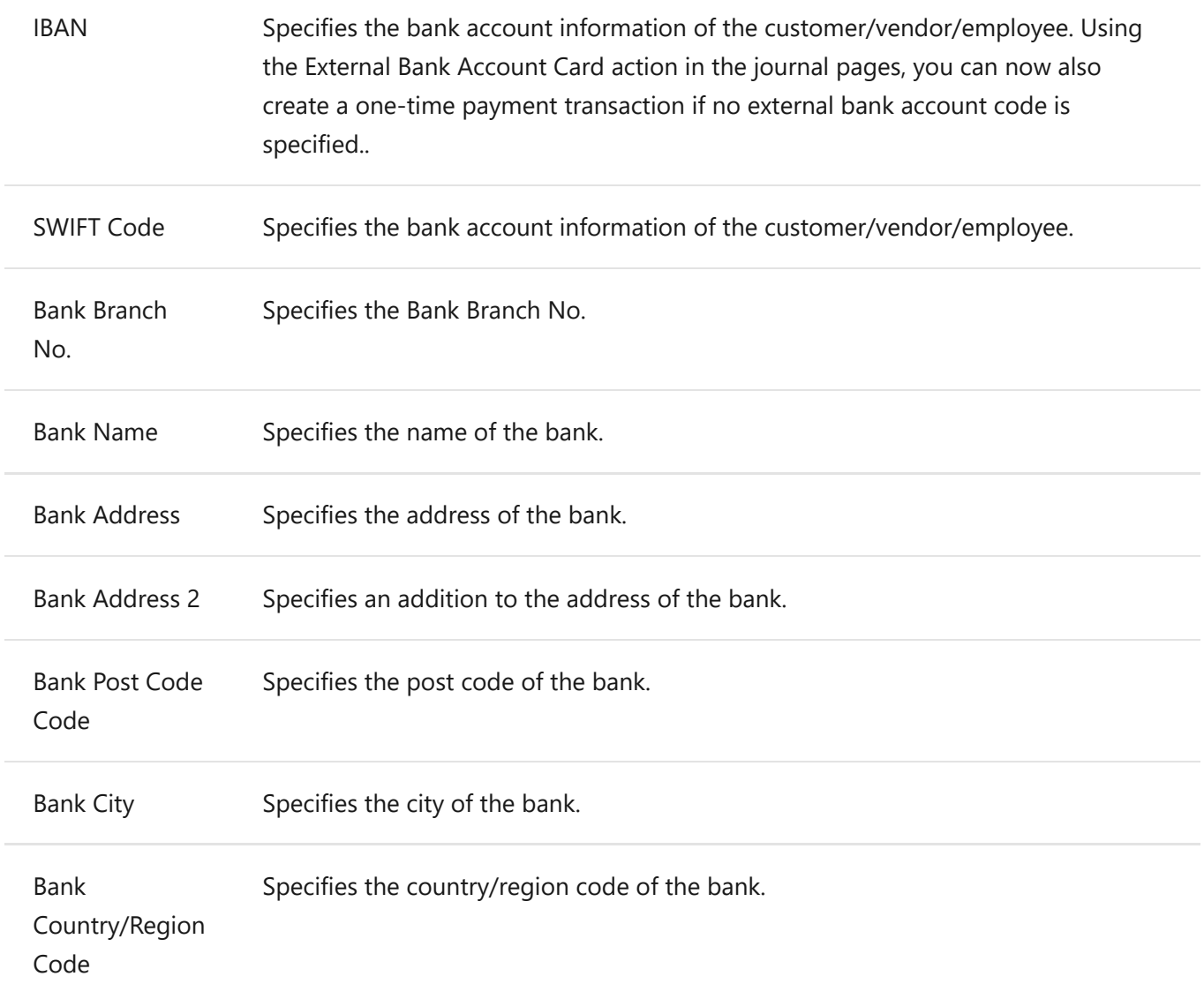

## **Fields, Recipient Data**

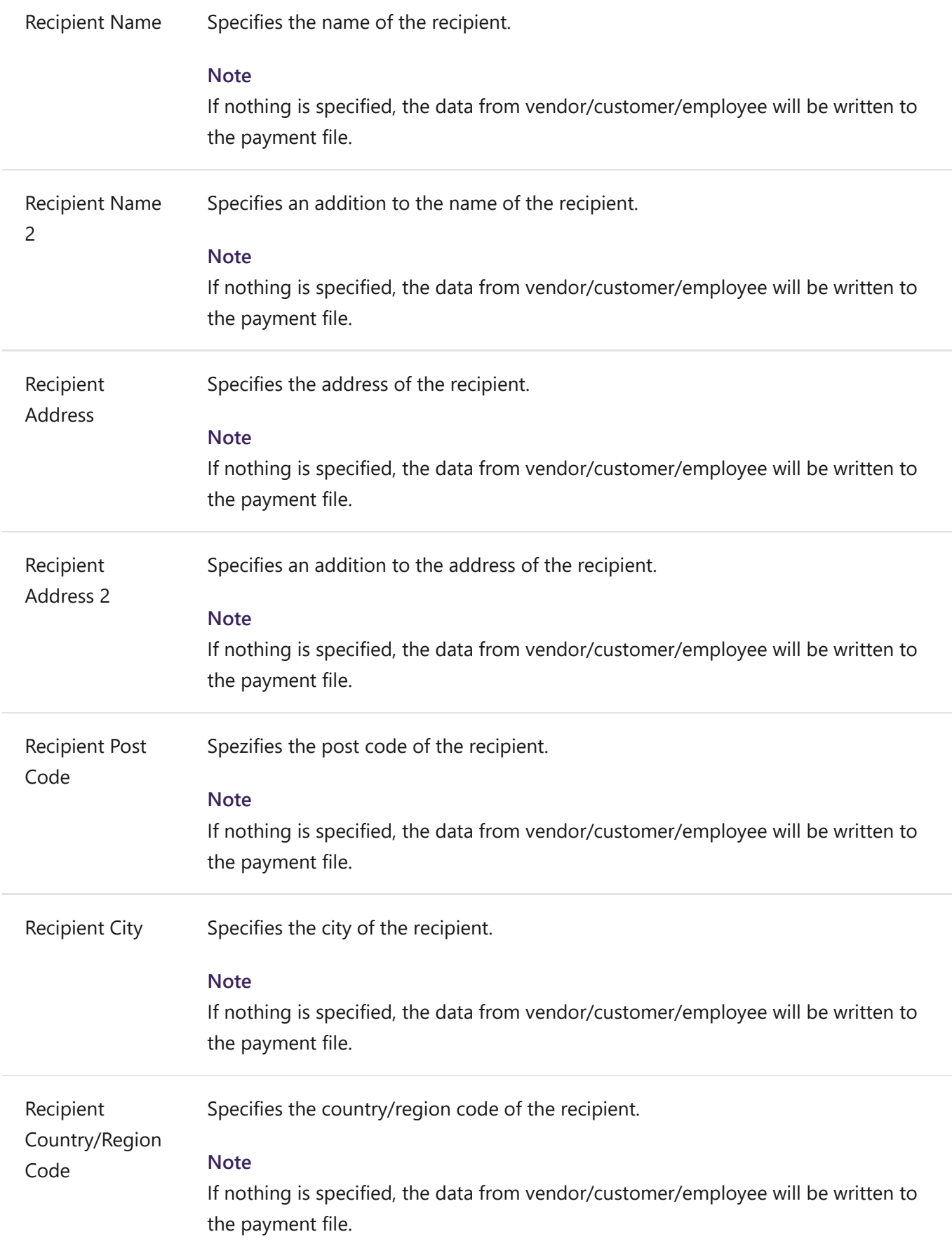

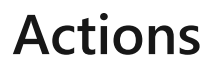

### **Suggest Data**

Using the action **Suggest Data**, the data of the last one-time transaction (with the same account type/account number) can be suggested. The action only brings values if a **Payment File** has already been created for the combination of account type and account number. If, for example, a one-time payment transaction is defined for a line of the type G/L account and a payment file is created, this data can be suggested for the same G/L account in the next one-time payment transaction.

## **Export Tasks,**

## **Creating A Payment File**

To create a **Payment File** go through these steps:

1. Click (in the journal) on the action **Create Payment File**.

In the page that opens, specify which lines are to be exported to the **Payment File**. Select the required lines. Some of the data in the selected lines can still be changed when the payment file is created:

- Specify the **Execution Date** on which the bank should proceed the payments.
- The fields **Direct Debit Type** and **Execution Date One-Off/First Direct Debit** can only be changed for the payment type "SEPA Credit Transfer".
- The field **Charges** can only be changed if the XML schema of the bank account supports charges..

For more information, see XML-Schemas.

- 2. If you activate the checkbox **Urgent payment**, the execution date is set to the current day. If **Urgent Payment** is not activated, the execution date is set to the following day. For SEPA direct debits with the direct debit type "CORE - basic direct debit", the execution date is set to the current day  $+ 2$  days.
- 3. Click on **OK** and confirm the message.

The payment file is created. The Payment Status field is automatically set to **Created** for all lines exported to the payment file.

Transactions with the same currency codes, debit types, debit sequences and execution date are combined in one file.

#### **Note**

When the Collective Transaction option is active in the **NCPE Payment Export Setup** window, journal lines are summarized in the payment file. In this way, they can also perform the collection of a credit memo. If an invoice with a higher absolute amount is to be cleared, the credit memo can also be cleared in the collective transaction. However, the amounts are posted separately in the payment journal.

For more information, see NCP Payments Export Setup.

## **Export Tasks, Zahlungsdatei Zusammenfassung**

Nachdem die Aktion **Zahlungsdatei erstellen** im Buch.-Blatt erfolgreich durchgeführt wurde und eine **Zahlungsdatei** erstellt, öffnet sich die Seite **Zahlungsdatei Zusammenfassung**. Hier erscheinen Informationen über die erstellte Zahlungsdatei, sie können auf einem Blick sehen mit welchen Einstellungen und welchen Betrag die Datei erstellt wurde. Zusätzlich können sie auch sehen, wieviele Avisos erstellt und ob die Avisos alle gedruckt bzw. gesendet wurden.

### **Felder**

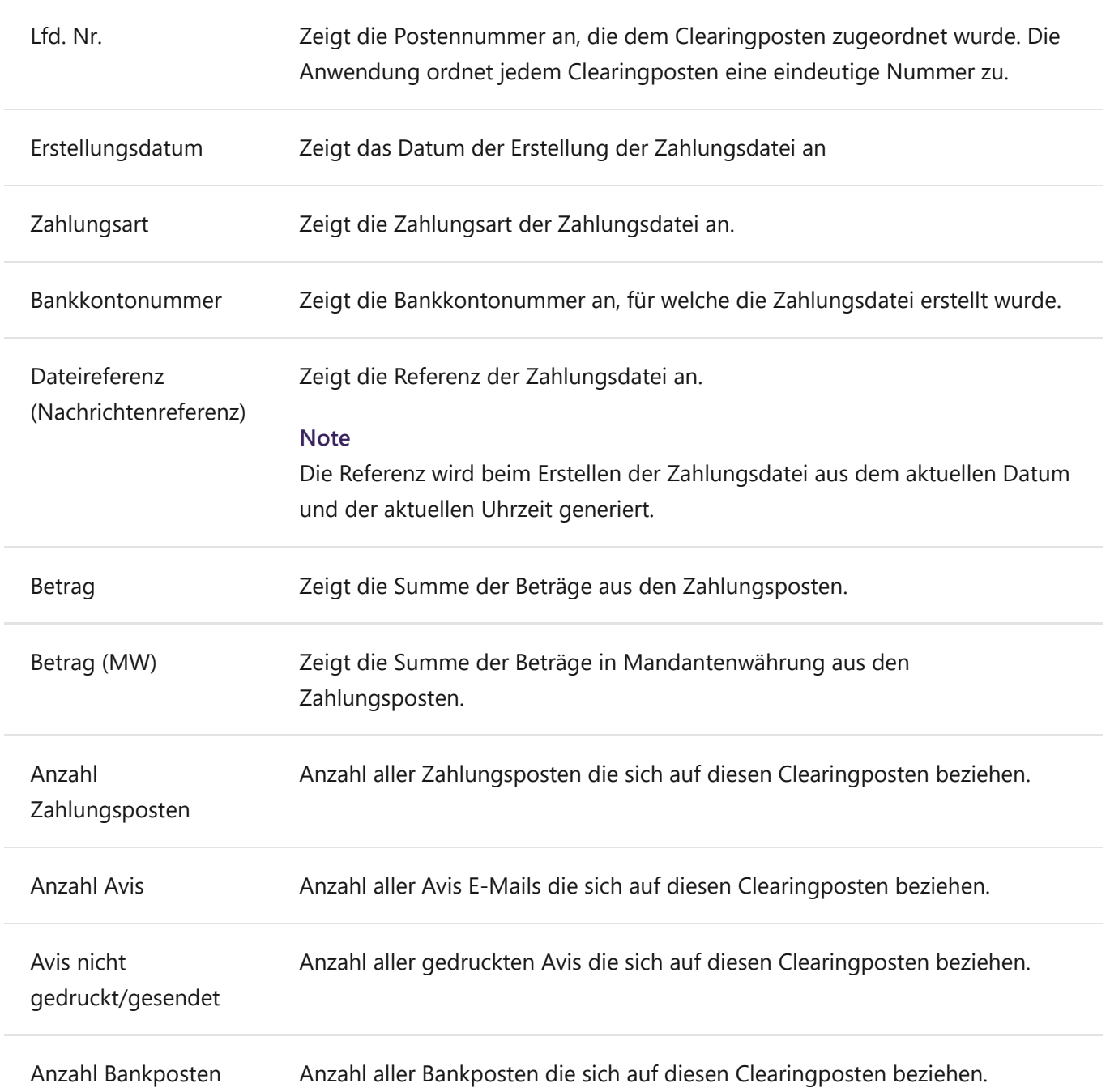

## **Aktionen**

### **Zahlungsdatei exportieren**

Mit dieser Aktion können sie die zuvor erstellte Zahlungsdatei exportieren. Dies startet den Download der Datei auf ihren Computer um sie dann in die Banksoftware ihrer Bank zu importieren.

### **Zahlungsdatei annullieren**

Mit dieser Aktion kann eine erstellte **Zahlungsdatei** annulliert werden. Der Status des Zugehörigen **Clearingposten** wird auf *annulliert* gesetzt.

### **Zahlungsposten**

Öffnet die Übersicht über die **Zahlungsposten** die zu diesem **Clearingposten** verweisen. For more information, see Zahlungsposten.

### **Bankposten**

Öffnet die Übersicht über die **Bankposten** die zu diesem **Clearingposten** verweisen. For more information, see Bankposten.

### **Clearingliste**

Mit dieser Liste erhalten sie Informationen zu dem erstellten **Clearingposten**.

### **Avis E-Mail Vorschlag**

Diese Liste zeigt Informationen zum erstellten **Zahlungsvorschlag** bzw. zur aktuellen Situation (Ausgleich usw.) im Buch.-Blatt an.

### **Avis**

Der Avis ist hilfreich, um den Empfänger die Zuordnung der Zahlung(en) zu erleichtern. Dies gilt insbesonders im Fall einer Sammelüberweisung. Es ist möglich, diese Benachrichtigung per E-Mail zu senden. Nachdem die **Zahlungsdatei** erstellt wurde, kann man den **Avis** drucken, oder per E-Mail verschicken.

## **Export Tasks, Notification E-Mail Suggestion**

With a payment notification, you can document which open entries you want to pay or collect in the payment file after you have created the payment file. A payment notification is useful (especially for collective transfers) to make it easier for the recipient to identify the payments. By default, a payment notification is created if the remittance info is longer than 140 characters. In this case, a reference to the payment notification is written to the payment file. The payment notification field is set automatically for the line.

#### **Note**

In the **NCP Payments Export Setup**, you can specify that a payment notification should always be created. You also define the payment notification texts in the setup. For more information, see NCP Payments Export Setup.

### **Send Payment Notification E-Mail**

To send a payment notification suggestion via e-mail, the following steps must be done:

- 1. Click on the action **Notification E-Mail Suggestion** you will find the action in the **Payment File - Summary**, which opens after creating the **Payment File**, in the journal or in the **Clearing Entries** list.
- 2. Select the checkbox **Include Accounts without Pmt. Notification E-Mail** if you also want to include customers and vendors without payment notification e-mail in the report.
- 3. Set the required filters.
- 4. Confirm your selection with **OK**.
- 5. In the window that opens, the data can still be checked and adjusted if necessary. If all lines are correct, the selected payment notification can be sent using the action **Send**. Alternatively, with **Send All** the e-mails can be sent to all proposal lines.

### **Print Payment Notification**

To print the payment notification e-mail suggestion:

- 1. Click on the action **Notification E-Mail Suggestion** you will find the action in the **Payment File - Summary**, which opens after creating the **Payment File**, in the journal or in the **Clearing Entries** list.
- 2. Select the checkbox **Include Accounts without Pmt. Notification E-Mail** if you also want to include customers and vendors without payment notification e-mail in the report.
- 3. Set the required filters.
- 4. Click the **Preview** button to check the result of the filtering. Click the **Print** button to print the report or save it to a file.